# **BUKU MANUAL APLIKASI**

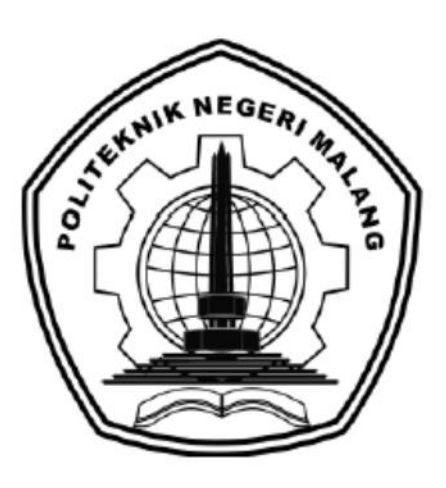

# **PENCARIAN RUTE TERDEKAT PELAKU USAHA MIKRO, KECIL DAN MENENGAH DI KABUPATEN MALANG PADA ANDROID DENGAN MENGGUNAKAN METODE FLOYD WARSHALL (STUDI KASUS DI DISKOMINFO KABUPATEN MALANG)**

Oleh: Diva Adittiyaputra NIM. 1641720190

**JURUSAN TEKNOLOGI INFORMASI POLITEKNIK NEGERI MALANG JULI 2020**

### **KATA PENGANTAR**

<span id="page-1-0"></span>Dengan mengucap puji syukur kehadirat Allah SWT, karena atas limpahan rahmat & hidayah-Nya, penulis dapat menyelesaikan buku manual untuk dengan judul:

# **"Pencarian Rute Terdekan Pelaku usaha Mikro, Kecil dan Menengah di Kabupaten Malang pada Android dengan Menggunakan Metode** *Floyd Warshall* **(Studi Kasus di DISKOMINFO kabupaten Malang)"**

Dalam buku manual ini berisi tahapan yang dilakukan dalam desain dan implementasi pencarian rute terdekat dengan menggunakan metode Floyd Warshall. Tahapan tersebut mulai dari spesifikasi perangkat komputer dan smartphone yang digunakan sampai implementasi dan pengujian aplikasi. Mudah-mudahan dengan mempelajari buku manual ini diharapkan dapat memberikan tambahan ilmu pengetahuan bagi pembaca.

Pada kesempatan ini penulis menyampaikan rasa terima kasih yang sebesarbesarnya kepada Yth.

- 1. Bapak Rudy Ariyanto, ST., M.Cs., selaku Ketua Jurusan Teknologi Informasi Politeknik Negeri Malang.
- 2. Bapak Imam Fahrur Rozi, S.T., M.T., selaku ketua program studi Teknologi Informasi Politeknik Negeri Malang
- 3. Ibu Mungki Astiningrum, ST., M. Kom., selaku dosen pembimbing skripsi pertama.
- 4. Bapak Dika Rizky Yunianto, S.Kom, M.Kom., selaku dosen pembimbing skripsi kedua.
- 5. Dan seluruh pihak yang telah membantu dan mendukung lancarnya pembuatan Laporan Akhir dari awal hingga akhir.

Penulis menyadari bahwa buku manual ini masih jauh dari kesempurnaan. Akhir kata, semoga dengan terselesaikannya buku manual ini akan memberikan perubahan dan perbaikan ke arah yang lebih baik bagi dunia pendidikan, khususnya di Politeknik Negeri Malang.

Malang, 27 Juli 2020

Penulis

# **DAFTAR ISI**

<span id="page-2-0"></span>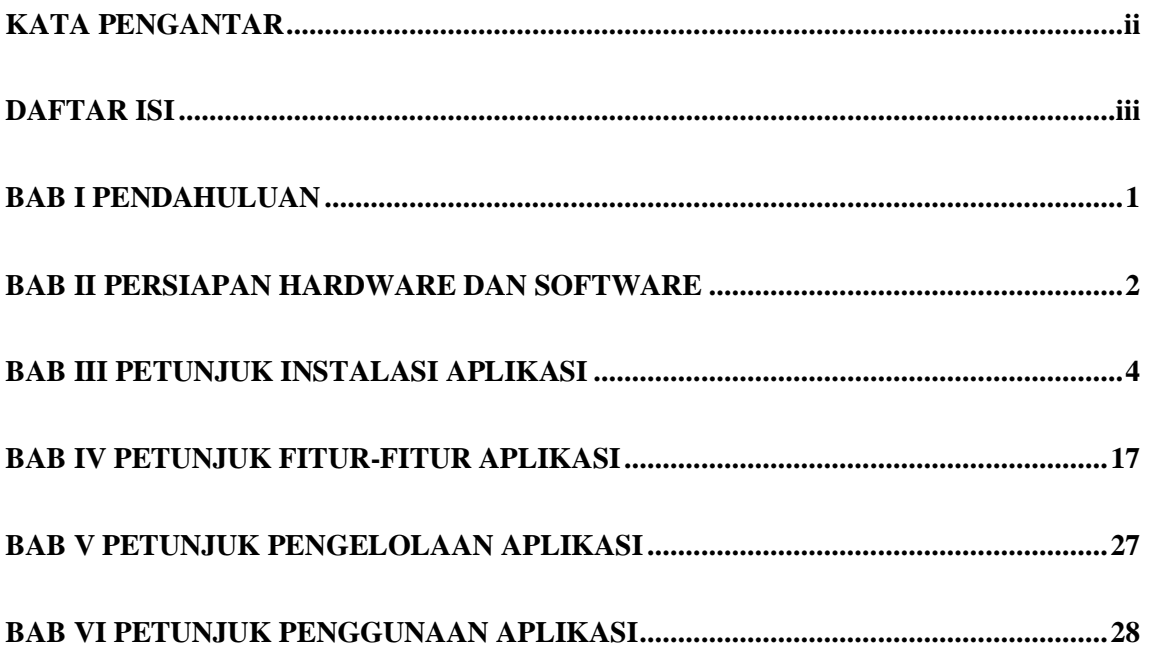

# **BAB I PENDAHULUAN**

# <span id="page-3-0"></span>**I. Tujuan Pembuatan Dokumen**

Buku manual aplikasi Pencarian Rute Terdekat Pelaku Usaha UMKM di Kabupaten Malang ini dibuat untuk tujuan sebagai berikut:

- 1. Menjelaskan dan memberikan gambaran penggunaan sistem yang berada pada *website* untuk admin dan pelaku usaha. Kemudian aplikasi yang berada pada *android* untuk pengguna yang akan mencari informasi.
- 2. Sebagai panduan instalasi, konfigurasi dan penggunaan aplikasi.

## **II. Pengguna**

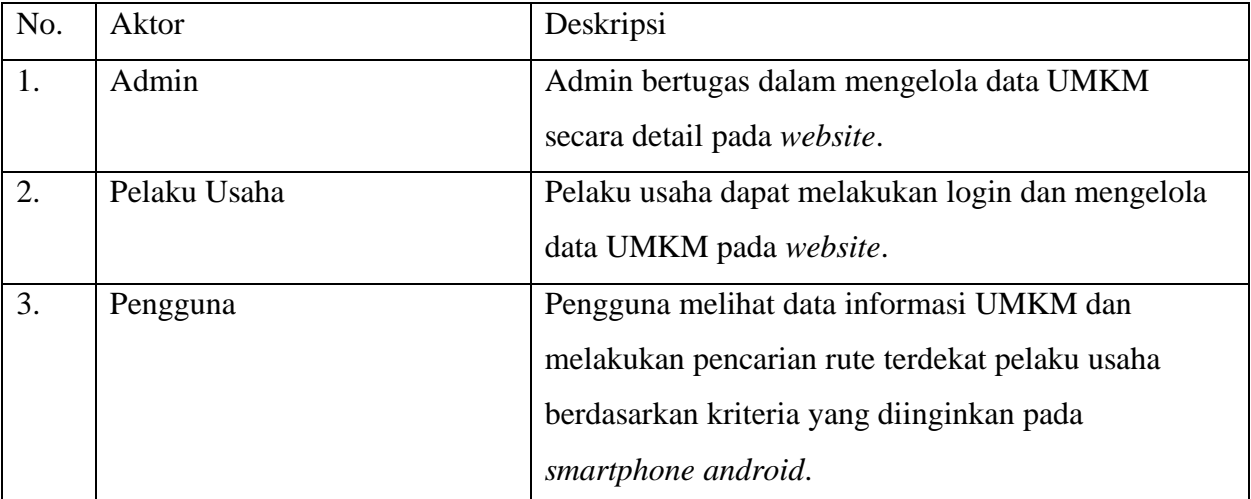

Berikut adalah deskripsi pendefinisian aktor pada sistem peramalan:

# **BAB II PERSIAPAN HARDWARE DAN SOFTWARE**

# <span id="page-4-0"></span>**I. Kebutuhan** *Hardware* **untuk Pengguna**

Kebutuhan Perangkat Keras Laptop:

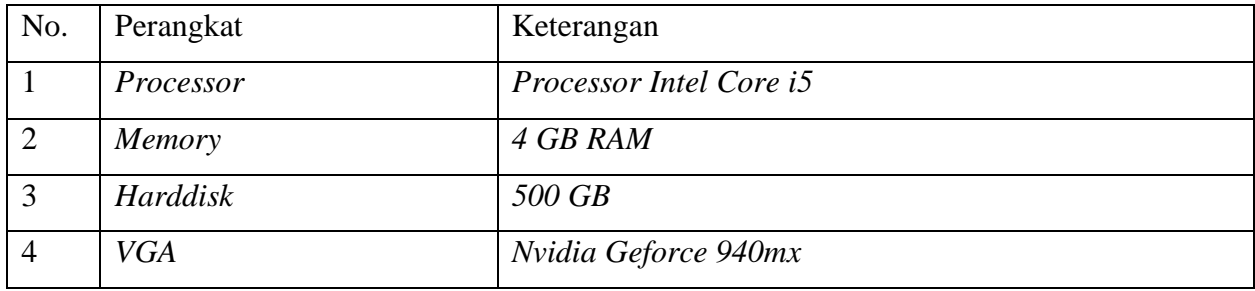

# Kebutuhan Perangkat Keras *Smartphone*:

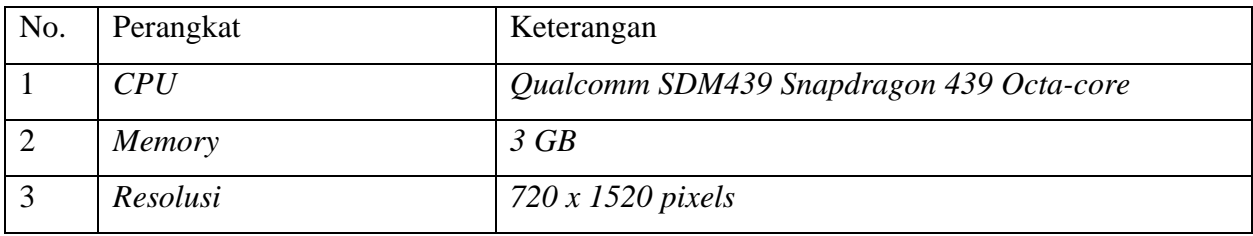

# **II. Kebutuhan** *Software* **untuk Merancang Sistem**

Kebutuhan Perangkat Lunak Laptop:

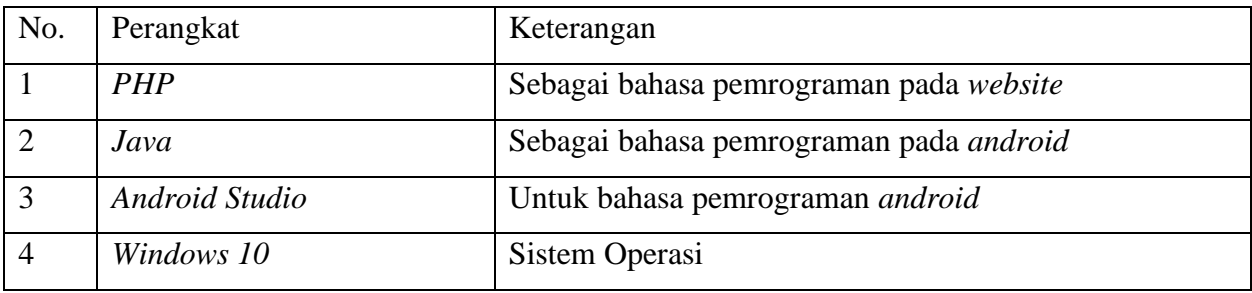

# Kebutuhan Perangkat Lunak *Smartphone*:

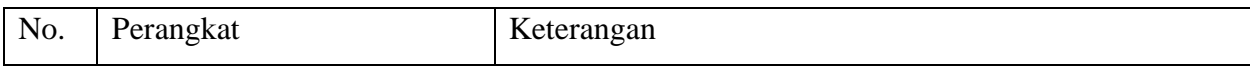

<span id="page-5-0"></span>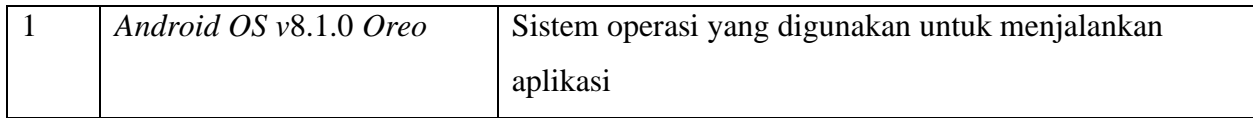

#### **BAB III PETUNJUK INSTALASI APLIKASI**

### **I. Desain Sistem**

Dalam membangun aplikasi pencarian rute terdekat ini, digunakan metode waterfall. Metode air terjun yang sering disebut metode waterfall, dimana metode ini menggambarkan pendekatan yang sistematis dan juga berurutan seperti analisis kebutuhan, desain sistem, penulisan kode program, dan pengujian. Tahapan metode *waterfall* dapat dilihat pada Gambar 1.

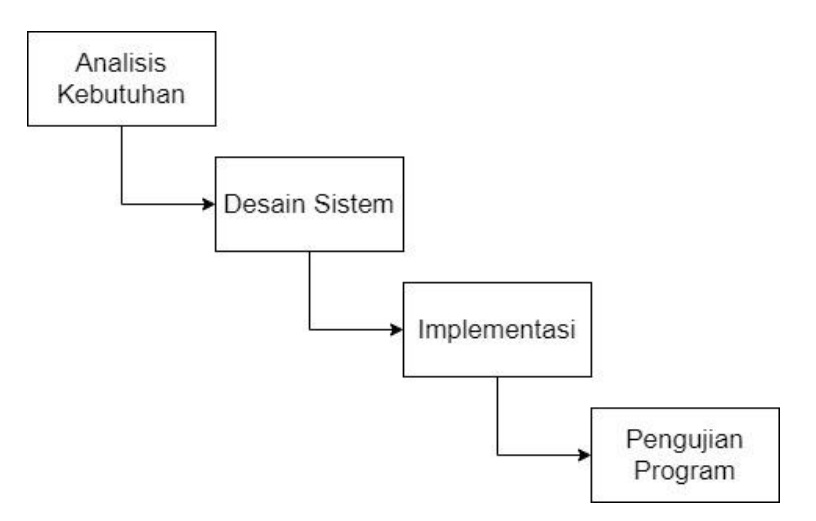

Gambar 1 Metode

Selain itu, terdapat juga *Use Case* yang menyajikan interaksi antara *Use Case* dengan aktor. Dimana aktor dapat berupa orang, peralatan atau sistem lain yang berinteraksi dengan sistem yang sedang dibangun. *Use Case* menggambarkan fungsionaltias sistem atau persyaratan-persyaratan yang harus dipenuhi sistem dari sudut pandang pemakai. *Use Case* dari aplikasi dapat dilihat pada Gambar 2.

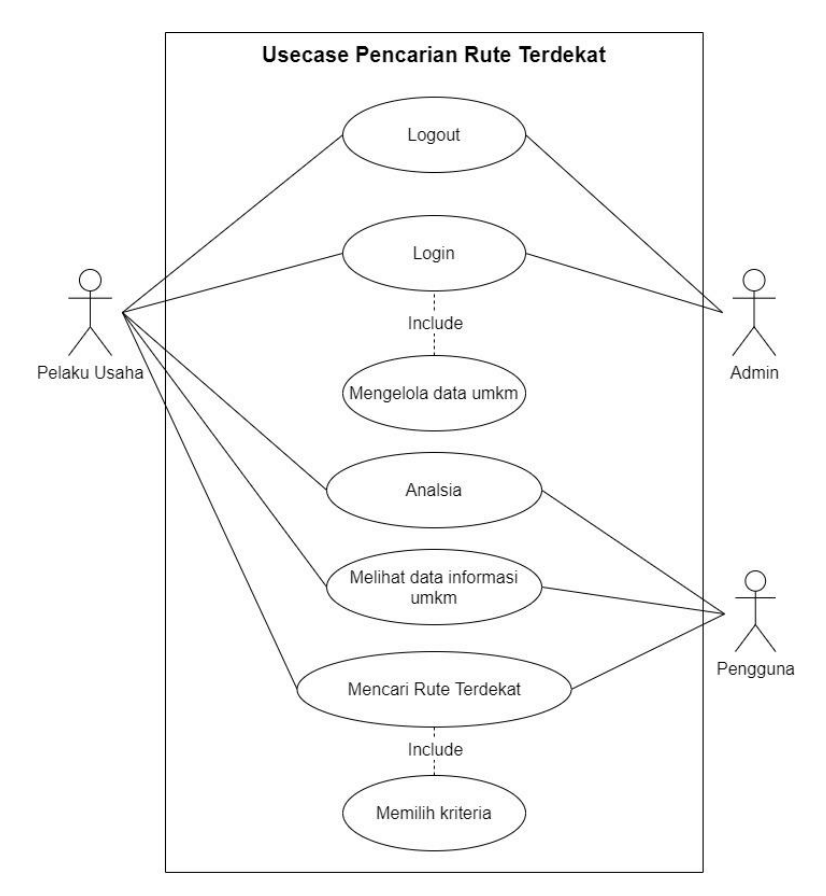

Gambar 2 Use Case Sistem Pencarian Rute Terdekat

Selanjutnya, pendeskripsian setiap *Use Case* yang menjelaskan bagaimana aktor terlibat dalam sistem dan aplikasi. Spesifikasi *Use Case* dari setiap aktor disajikan pada Tabel 1.

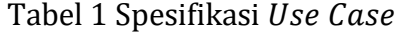

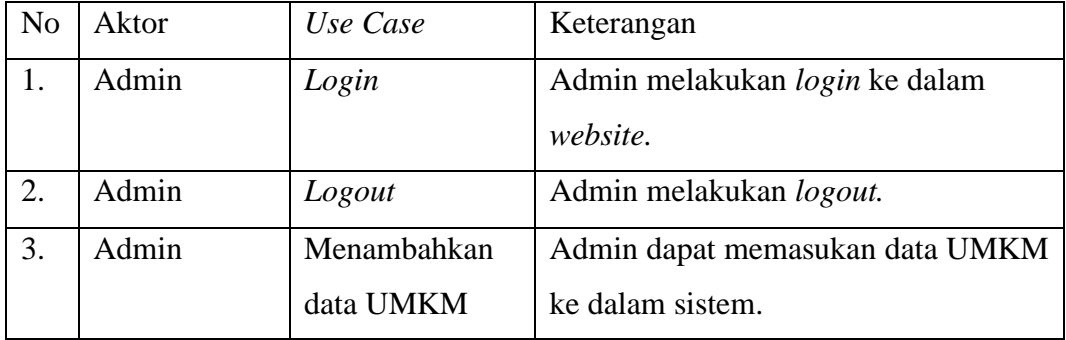

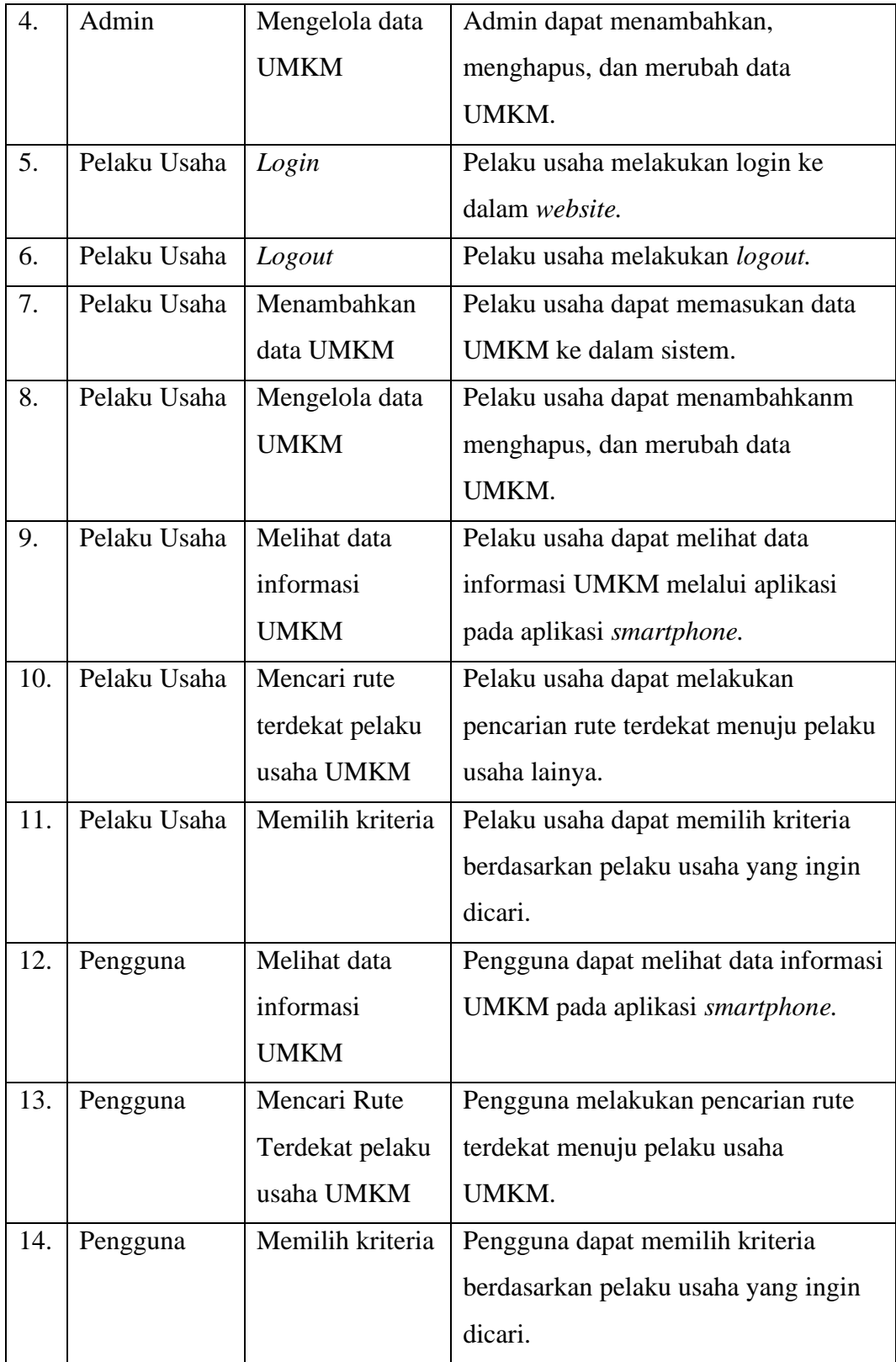

### **I. Deskripsi**

Aplikasi yang dijalankan pada *smartphone android* ini, digunakan untuk mencari jalur terdekat menuju lokasi pelaku usaha. Dimana nantinya pengguna akan terlebih dahulu memilih kriteria pelaku usaha yang ingin dicari, kriteria tersebut berdasarkan jenis usaha, kecamatan dan desa yang ada di Kabupaten Malang. Dalam menentukan rute terdekat, digunakan data *longitude* dan *latitude* untuk penandaan setiap lokasi pelaku usaha. Data tersebut juga nantinya akan digunakan dalam perhitungan dengan menggunakan algoritma *Floyd Warshall*. Selain itu, terdapat halaman admin dan halaman pelaku usaha yang berbasis pada *website.* Halaman admin digunakan sebagai *web server* dan mengelola data UMKM. Halaman pelaku usaha digunakan untuk mengelola data UMKM.

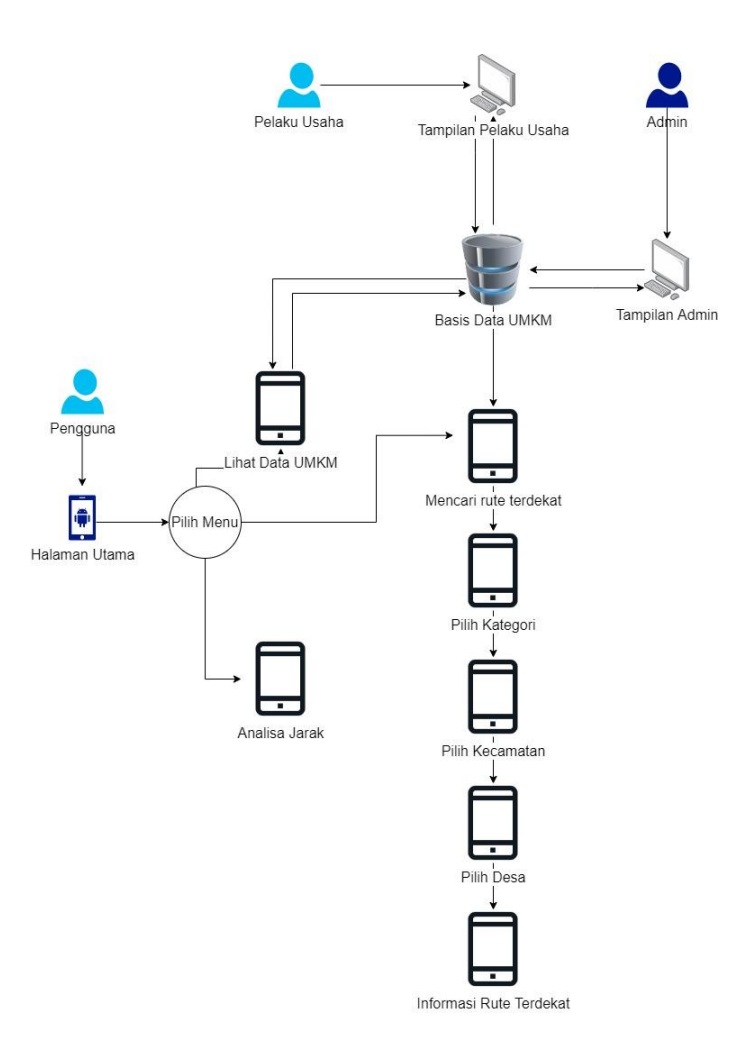

Gambar 2 Arsitektur Sistem Pecarian Rute Terdekat

Gambar 2 menjelaskan tentang alur dari aplikasi pencarian rute terdekat pelaku usaha UMKM. Pada sistem ini terbagi menjadi tiga pengguna yaitu admin, pelaku usaha, dan pengguna yang mencari informasi. Data yang digunakan adalah data UMKM dari DISKOMINFO Kabupaten Malang. Selanjutnya data akan diolah sehingga menampilkan output berupa peta yang memberikan informasi berupa rute terdekat pelaku usaha mikro, kecil, dan menengah di Kabupaten Malang. Setiap pelaku usaha dibedakan berdasarkan kategori yang telah dibuat dalam database lalu dibedakan lagi berdasarkan kecamatan dan desa. Selain informasi rute terdekat, aplikasi ini juga menampilkan data informasi dari pelaku usaha dan hasil analisa dari jarak antar pelaku usaha.

### **II. Instalasi XAMPP**

1) Lakukan instalasi setelah anda selesai mengunduh. Selama proses instalasi mungkin Anda akan melihat pesan yang menanyakan apakah anda yakin akan menginstalnya. Silahkan tekan *Next* melanjutkan instalasi.

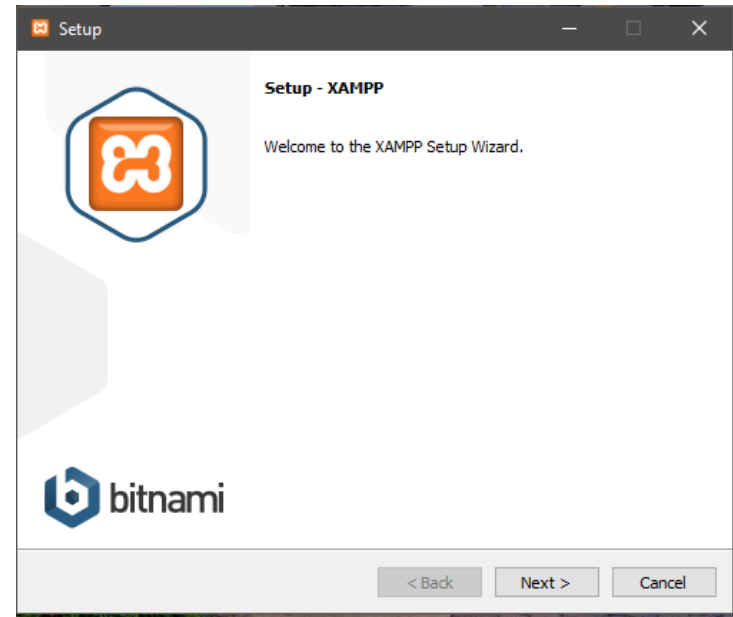

2) Klik tombol *next.*

3) Pada tampilan selanjutnya akan muncul pilihan mengenai komponen mana dari XAMPP yang ingin dan tidak ingin anda install. Beberapa pilihan seperti Apache dan

PHP adalah bagian penting untuk menjalankan website dan akan otomatis diinstal. Silahkan centang MySQL dan phpMyAdmin, untuk pilihan lainnya biarkan saja.

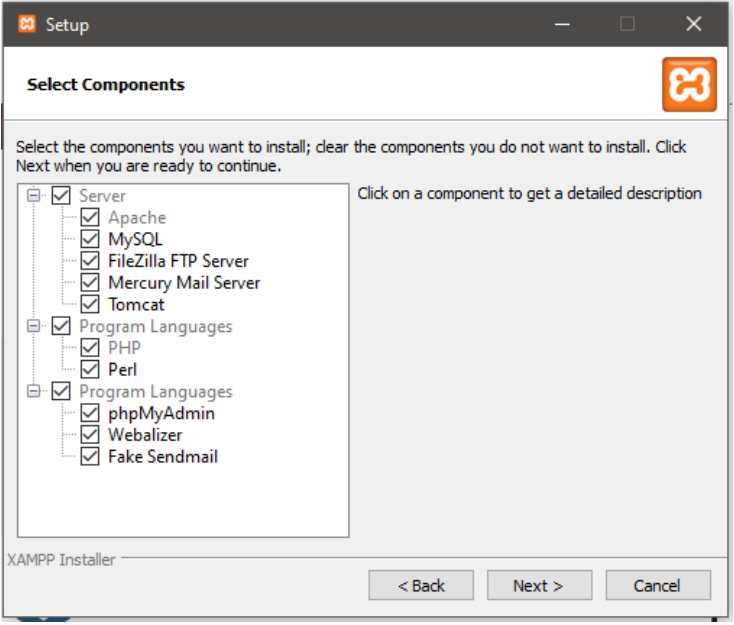

4) Berikutnya silahkan pilih forder tujuan dimana XAMPP ingin anda instal, pada tutorial ini pada direktori C:\xampp.

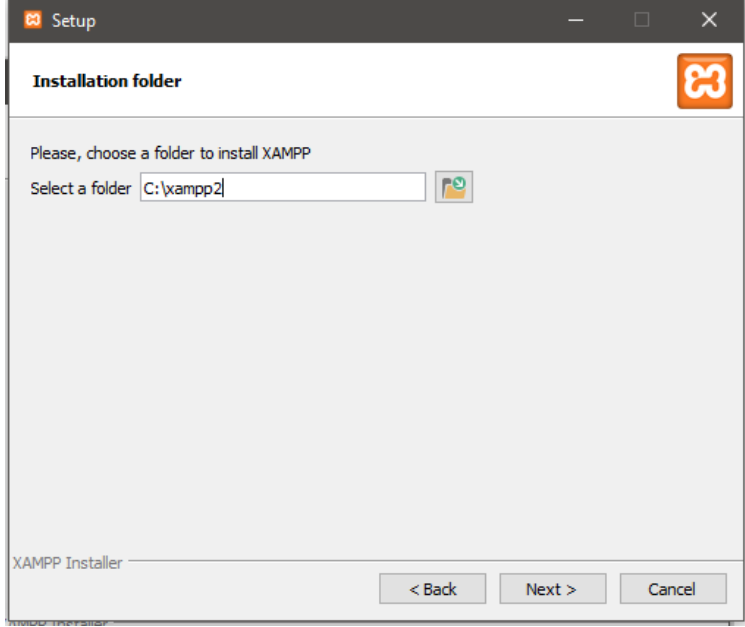

5) Pada halaman selanjutnya, akan ada pilihan apakah anda ingin mengintal Bitnami untuk XAMPP, dimana nantinya dapat anda gunakan untuk menginstal WordPess, Drupul, dan Joomla secara otomatis.

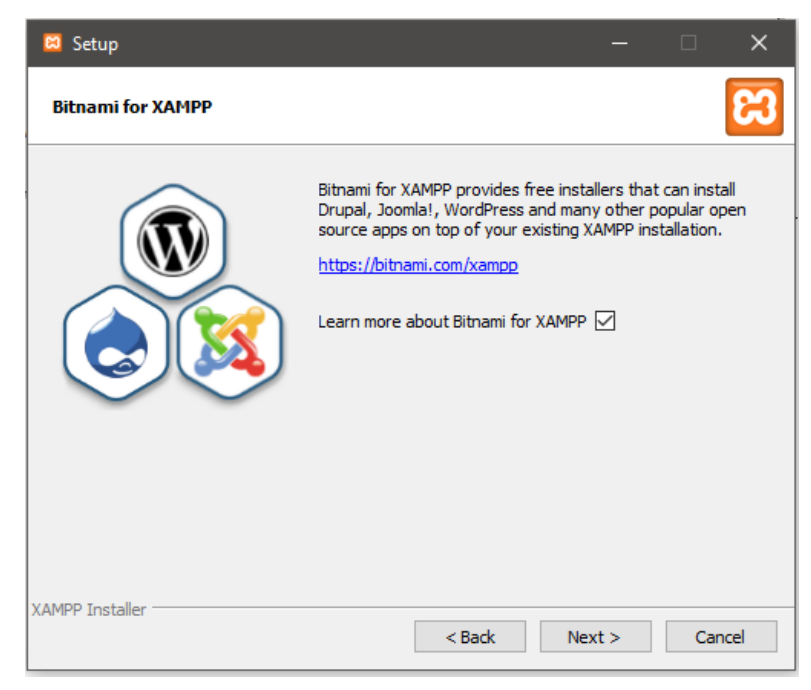

6) Pada langkah ini proses instalasi XAMPP akan dimulai. Silahkan klik tombol Next.

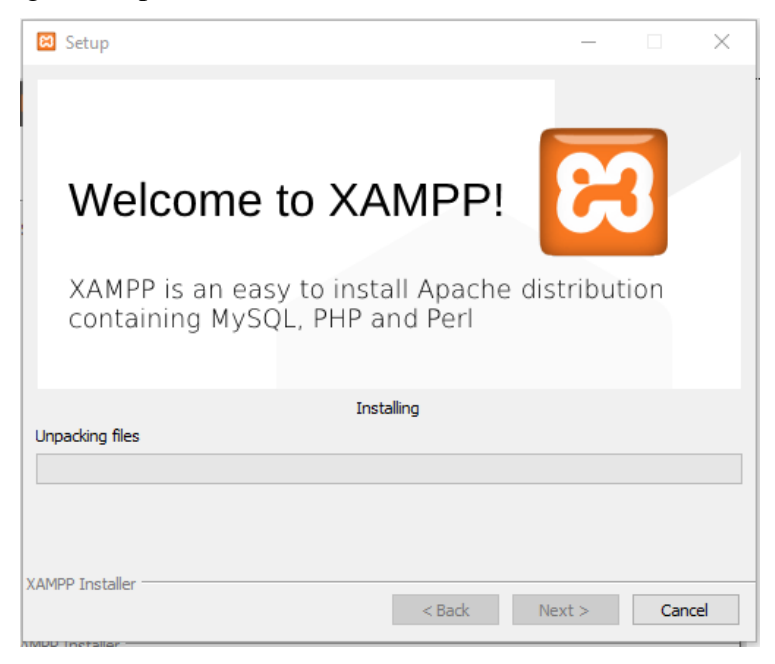

7) Setelah berhasil diinstal, akan muncul notifikasi untuk langsung menjalankan control panel. Silahkan klik Finish.

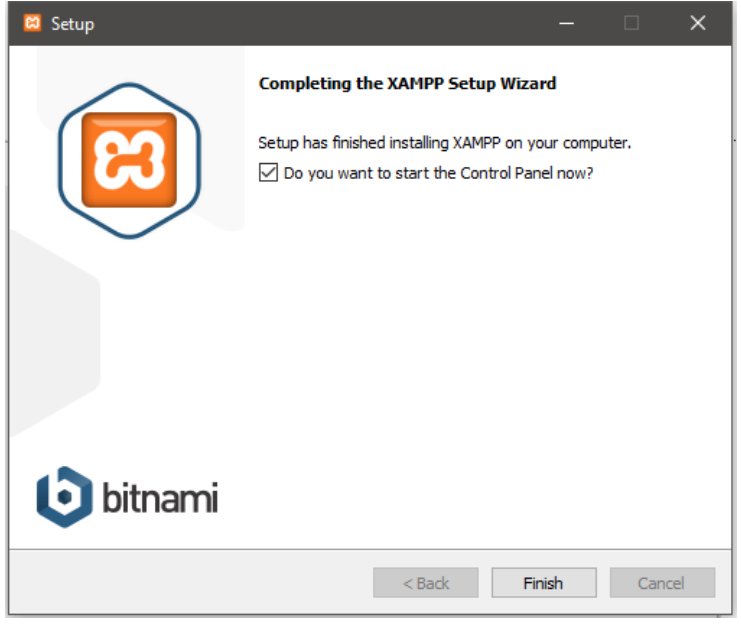

# **III. Instalasi Halaman Admin**

1) Buka aplikasi XAMPP kemudian klik tombol Start pada bagian *Apache* dan *MySQL*.

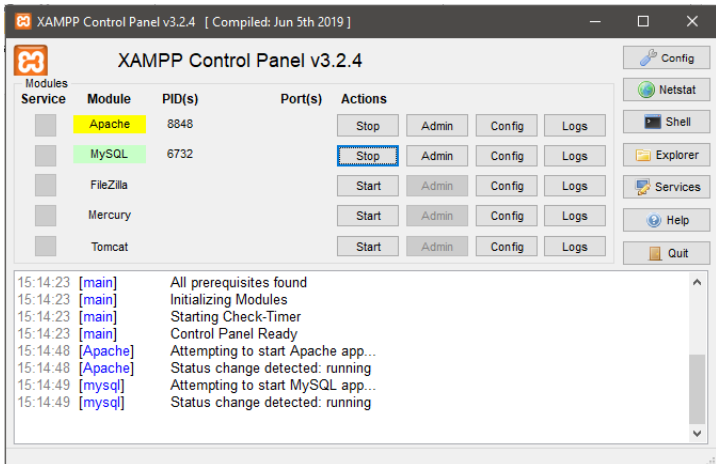

- 2) Selanjutnya adalah melakukan import database. Langkah yang perlu dilakukan adalah membuka *web browser* lalu akses alamat http://localhost/phpmyadmin/ kemudian buat database dengan nama **"umkm"**. Selanjutnya pilih menu import.
- 3) Tekan tombol "*Choose File*" lalu pilih *database* yang akan di import.

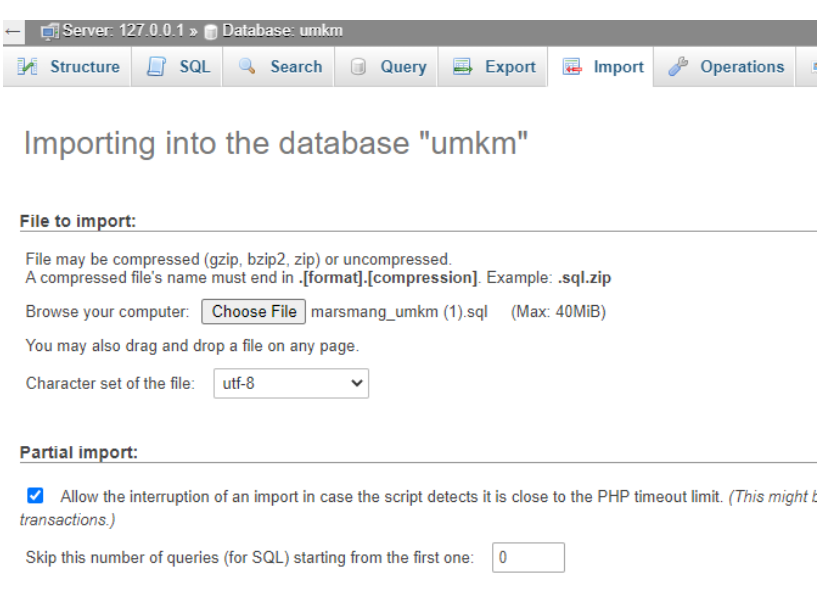

4) Setelah proses import selesai maka akan muncul tampilan seperti berikut.

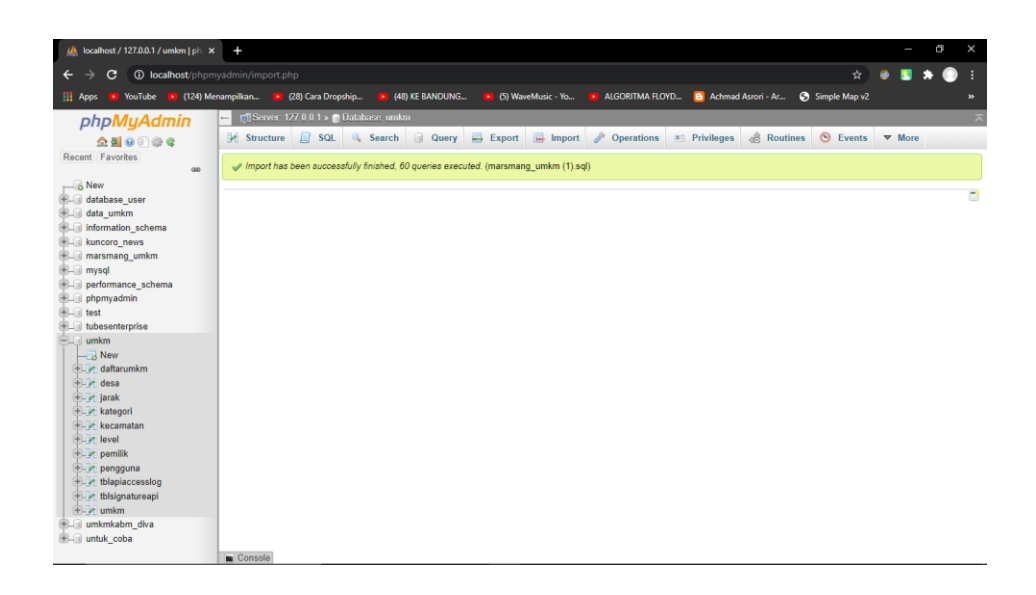

5) Setelah database di import. Langkah selanjutnya adalah melakukan konfigurasi database pada aplikasi. Lakukan perubaha pada file database.php yang berada di C:\xampp\htdocs\umkm\application\config. Ubah pada bagian *database*, ganti dengan nama database yang telah dibuat sebelumnya. Pastikan *hostname* adalah "*localhost*", *username* adalah "*root*" dan *password* dikosongkan.

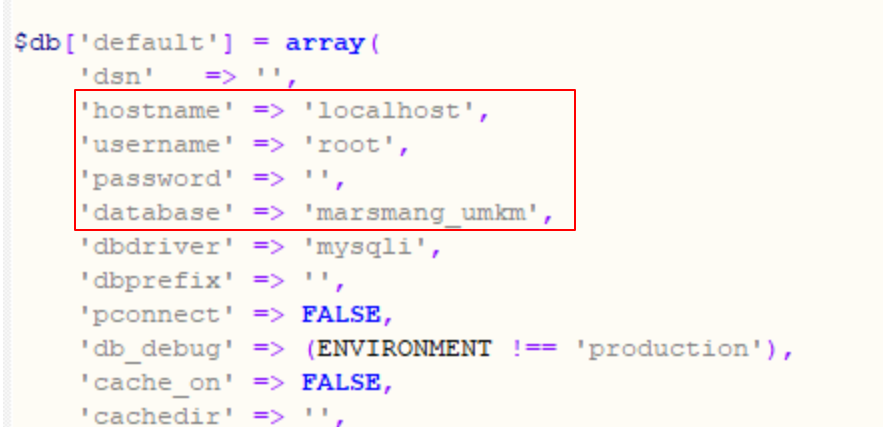

6) Setelah melakukan konfigurasi database, selanjutnya akses halaman admin melalui *web browser* dengan alamat [http://localhost/umkm/.](http://localhost/umkm/)

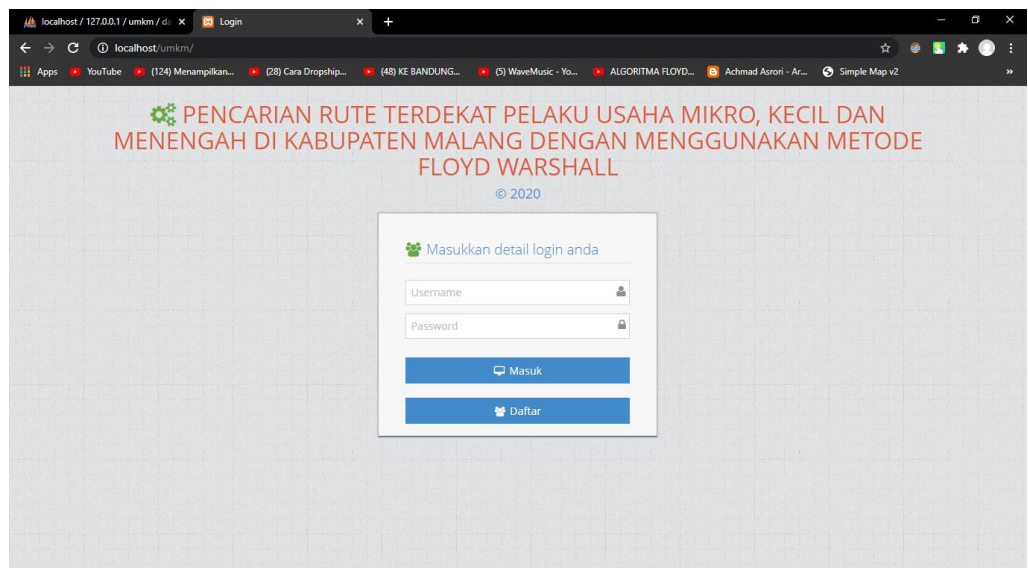

# **IV. Instalasi Aplikasi Pengguna**

1) Masuk ke dalam folder *android studio.*

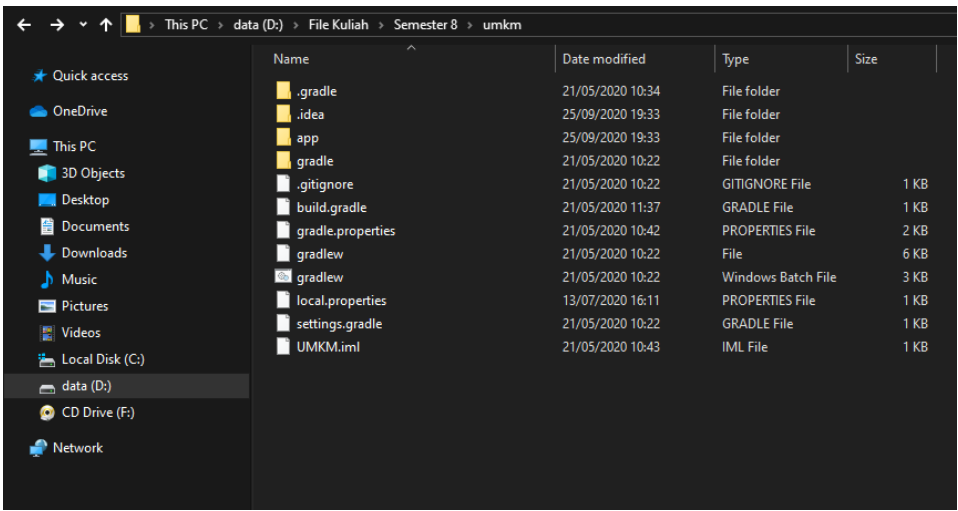

2) Lalu ke dalam folder D:\umkm\app\build\outputs\apk\debug. Lalu cari apk dengan nama "app-debug" lalu pindahkan apk tersebuk ke *smartphone* untuk diinstall.

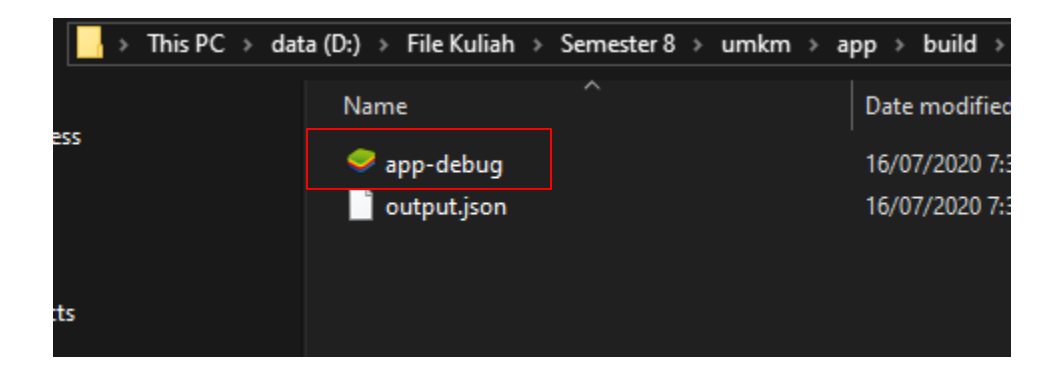

3) Pada *smartphone* pilih aplikasi "app-debug".

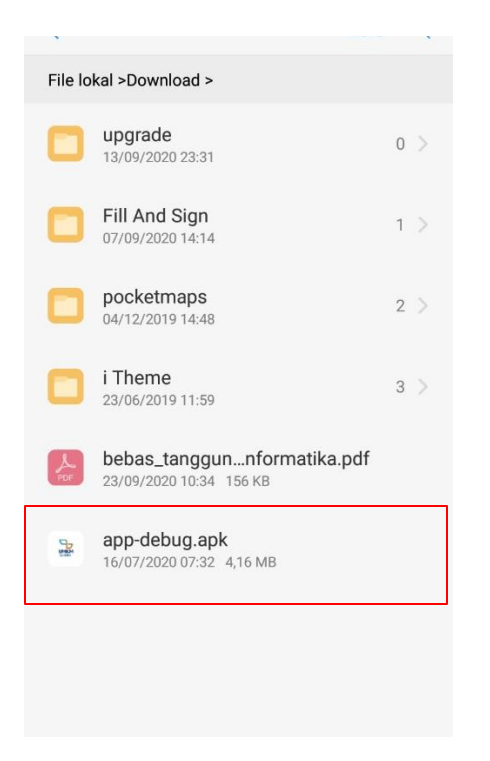

4) Pada tampilan berikut pilih "INSTAL"

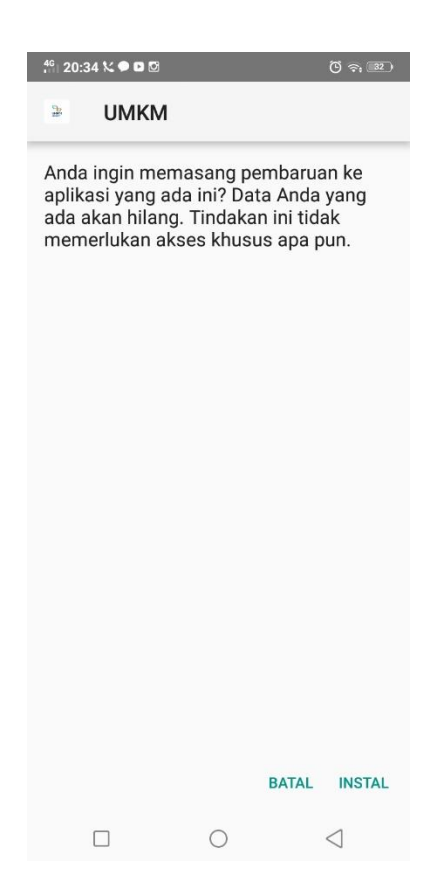

5) Tunggu hingga proses instalasi selesai.

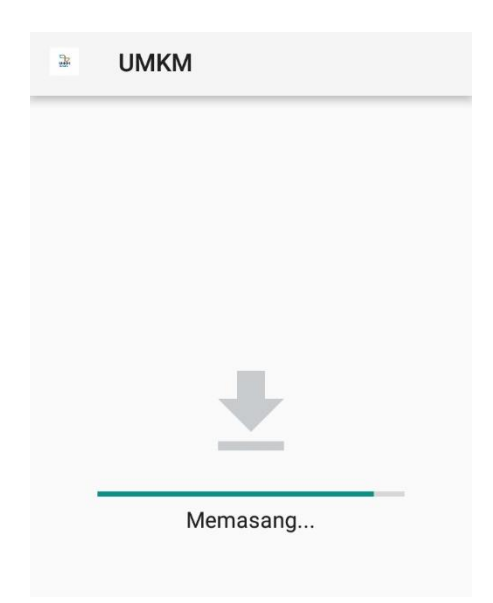

6) Aplikasi dapat dijalankan dengan menekan *icon* UMKM.

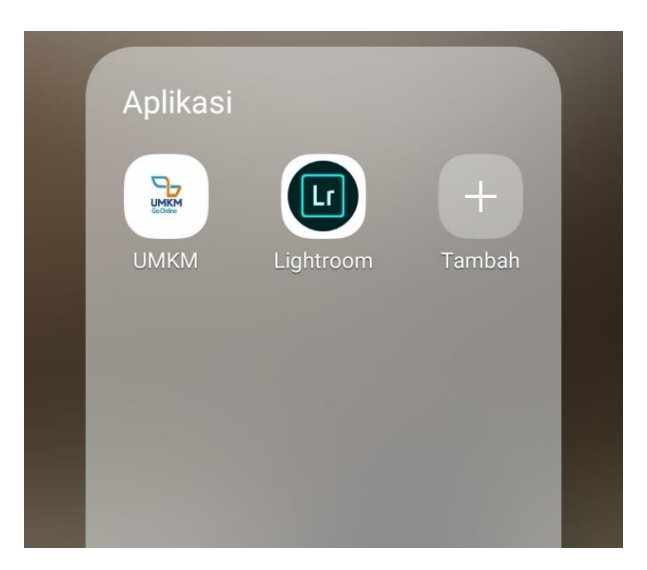

### **BAB IV PETUNJUK FITUR-FITUR APLIKASI**

### <span id="page-19-0"></span>**I. Halaman Admin dan Halaman Pelaku Usaha**

Halaman admin merupakan sistem yang berada pada *website.* Halaman ini digunakan oleh admin untuk mengelola data UMKM, menambahkan data lokasi dari setiap pelaku usaha, dan menambahkan data jarak antar pelaku usaha.

*1) Login*

Halaman ini dapat digunakan oleh admin dan pelaku usaha. Pada halaman ini, terdapat dua tombol yaitu tombol *login* dan daftar. Pengguna yang tidak memiliki *username* dan *password* diharuskan untuk mendaftar terlebih dahulu sebagai admin atau pelaku usaha. Selanjutnya pengguna dapat melakukan *login* ke dalam sistem.

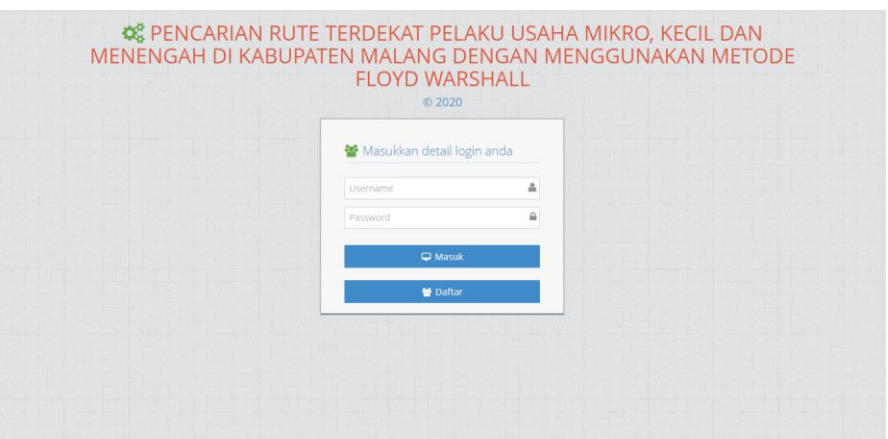

2) Halaman Daftar

Pada halaman daftar, pengguna dapat memasukan identitas seperti nama, *username, password* dan *level.* Jika pengguna memilih *level* 1 maka pengguna mendaftar sebagai admin sementara jika pengguna memilih *level* 2 maka pengguna mendaftar sebagai pelaku usaha.

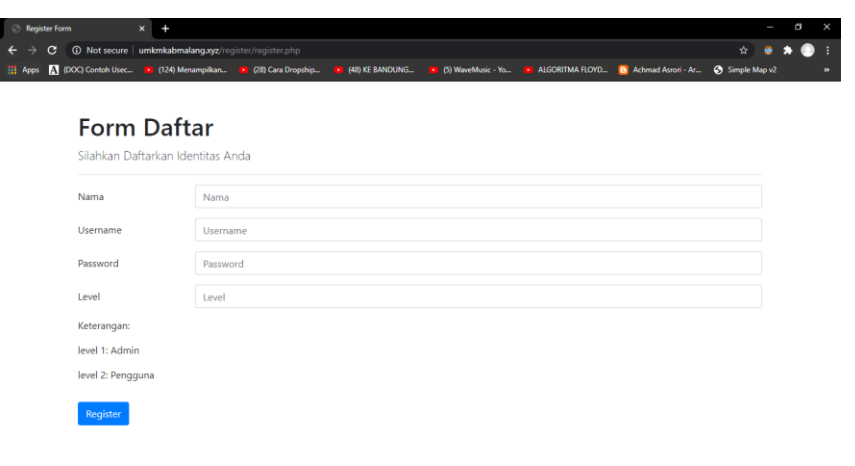

3) Halaman Admin

Berikut adalah halaman beranda, yang muncul setelah admin melakukan login kedalam sistem.

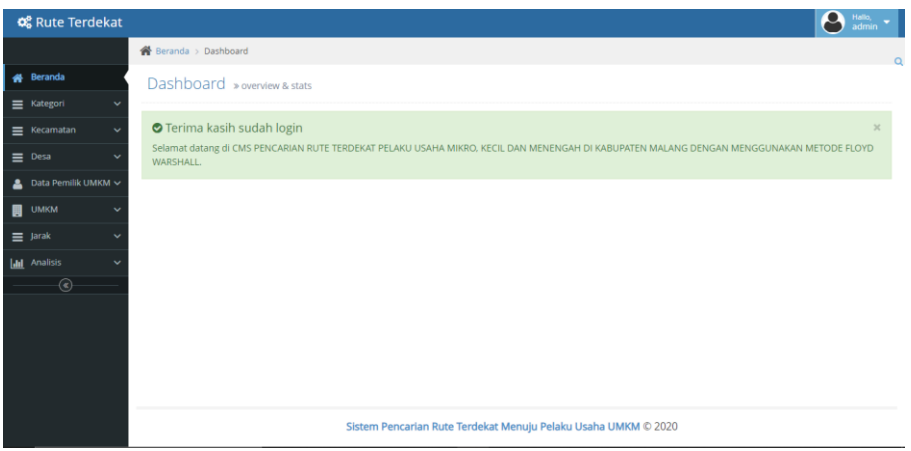

4) Halaman Data Kategori

Pada halaman ini, admin dapat mengelola data kategori. Admin dapat menambahkan data dengan menekan tombol "Tambah Data". Admin dapat merubah data kategori dengan menekan tombol "Lihat/Edit" dan menghapus data dengan menekan tombol "Hapus".

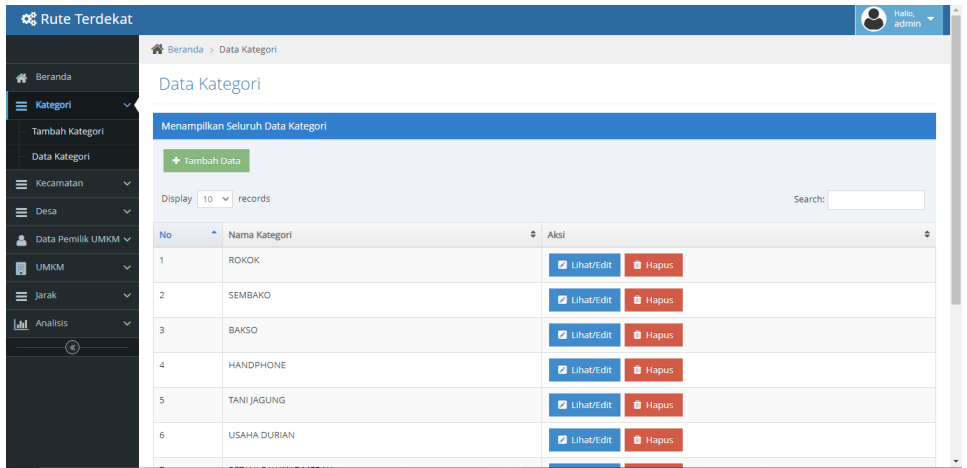

5) Halaman Data Kecamatan

Pada halaman ini, admin dapat mengelola data kecamatan. Admin dapat menambahkan data dengan menekan tombol "Tambah Data". Admin dapat merubah data kategori dengan menekan tombol "Lihat/Edit" dan menghapus data dengan menekan tombol "Hapus".

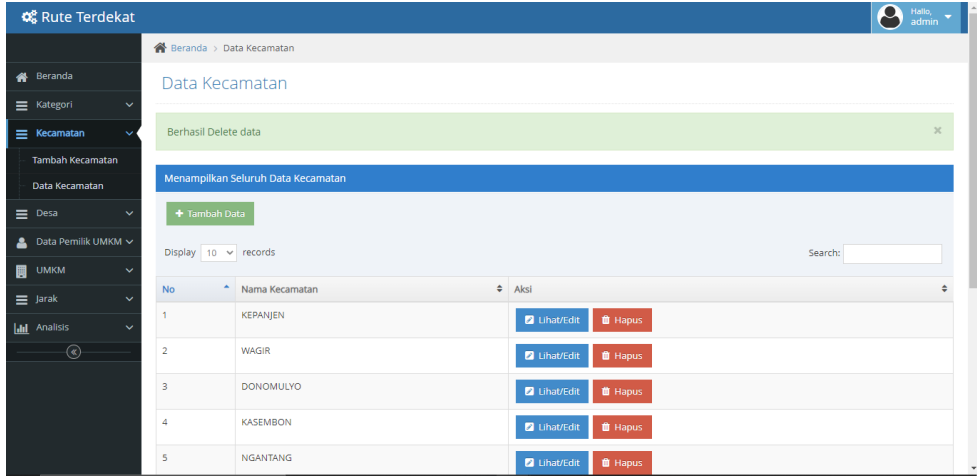

6) Halaman Data Desa

Pada halaman ini, admin dapat mengelola data desa. Admin dapat menambahkan data dengan menekan tombol "Tambah Data". Admin dapat merubah data kategori dengan menekan tombol "Lihat/Edit" dan menghapus data dengan menekan tombol "Hapus".

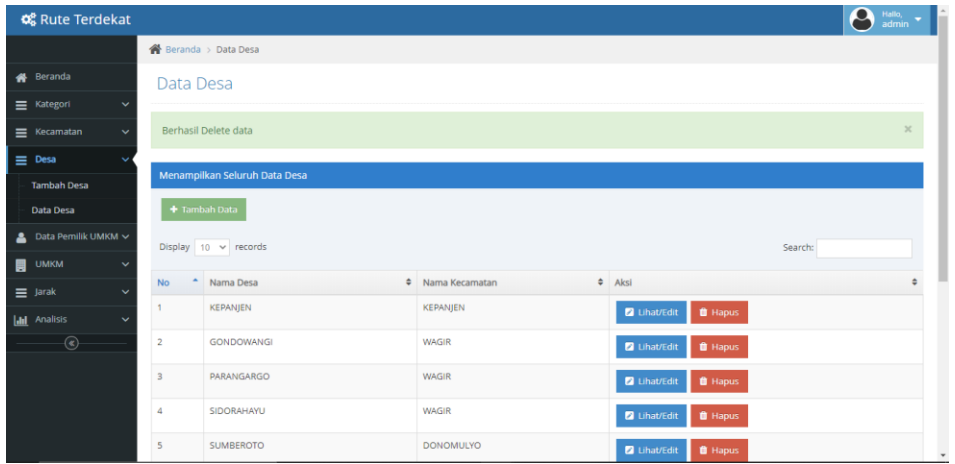

### 7) Halaman Data Pemilik UMKM

Pada halaman ini, admin dapat mengelola data pemilik UMKM. Admin dapat menambahkan data dengan menekan tombol "Tambah Data". Admin dapat merubah data kategori dengan menekan tombol "Lihat/Edit" dan menghapus data dengan menekan tombol "Hapus".

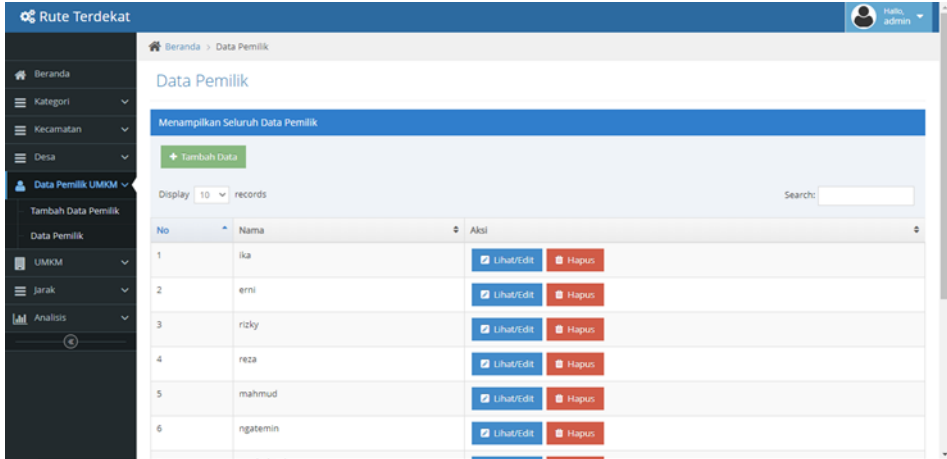

#### 8) Halaman Data UMKM

Pada halaman ini, admin dapat mengelola data UMKM. Admin dapat menambahkan data dengan menekan tombol "Tambah Data". Admin dapat merubah data kategori dengan menekan tombol "Lihat/Edit" dan menghapus data dengan menekan tombol "Hapus".

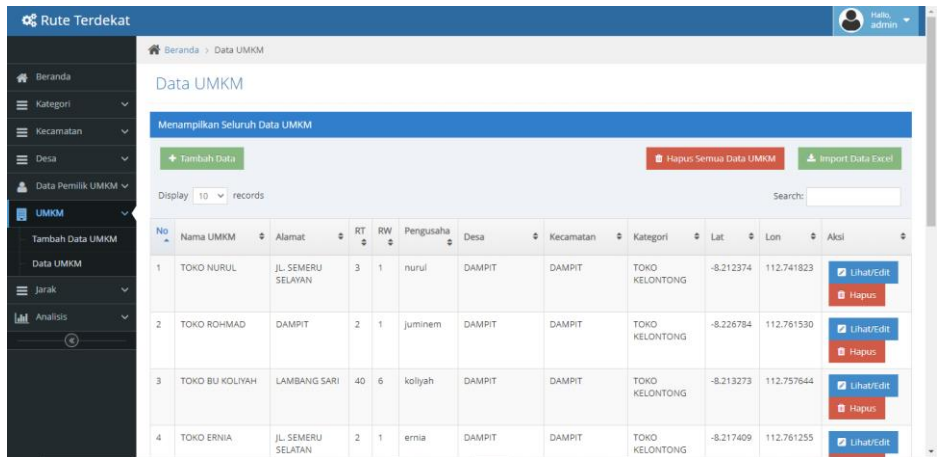

9) Halaman Data Jarak

Pada halaman ini, admin dapat mengelola data jarak. Admin dapat menambahkan data dengan menekan tombol "Tambah Data". Admin dapat merubah data kategori dengan menekan tombol "Lihat/Edit" dan menghapus data dengan menekan tombol "Hapus".

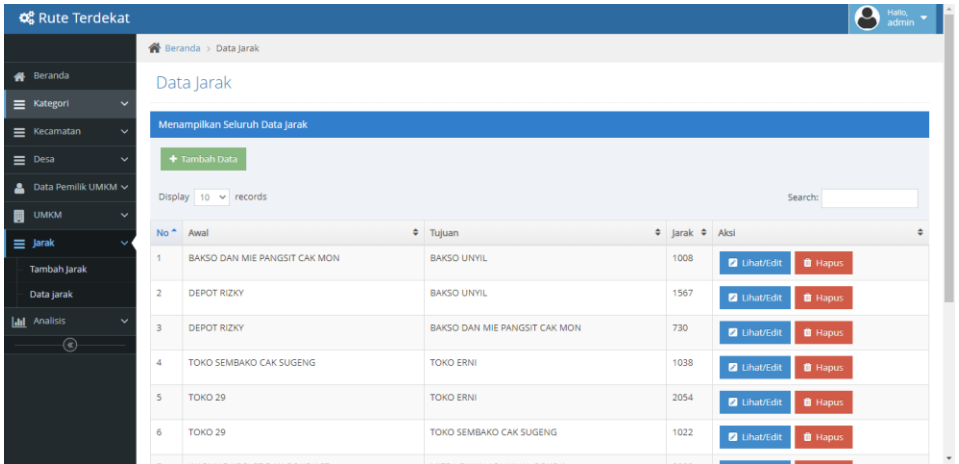

10) Halaman Pelaku Usaha

Halaman ini digunakan oleh pelaku usaha untuk mengelola data UMKM. Dengan menggunakan *search* bar pelaku usaha dapat mencari data UMKM miliknya dan melakukan perubahan dengan menekan tombol "Lihat/Edit". Pelaku usaha juga dapat menambahkan data dengan menekan tombol "Tambah Data" dan menghapus data dengan menekan tombol "Hapus".

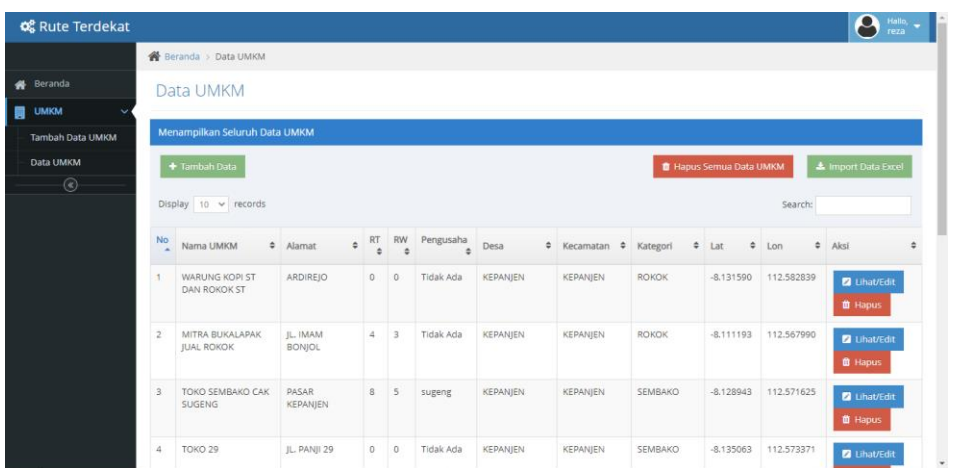

## **I. Halaman Pengguna**

Halaman pengguna merupakan aplikasi yang dijalankan melalui *smartphone android.* Halaman ini digunakan oleh pengguna untuk melihat informasi UMKM yang berada di Kabupaten Malang dan mencari rute terdekat menuju pelaku usaha.

1) Halaman Pengguna

Saat pengguna menjalankan aplikasi, akan muncul tampilan *spalshscreen* sebelum pengguna menuju ke halaman menu.

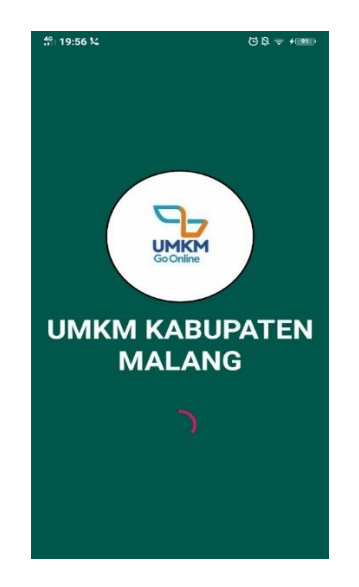

2) Halaman Menu

ada halaman ini terdapat tiga menu yang dapat dipilih oleh pengguna yaitu lihat data umkm, cari rute terdekat, dan Analisa. Menu lihat data digunakan untuk melihat data informasi UMKM, menu cari rute terdekat digunakan untuk mencari rute terdekat menuju pelaku usaha dan menu analisa digunakan untuk menganalisa jarak antar pelaku usaha.

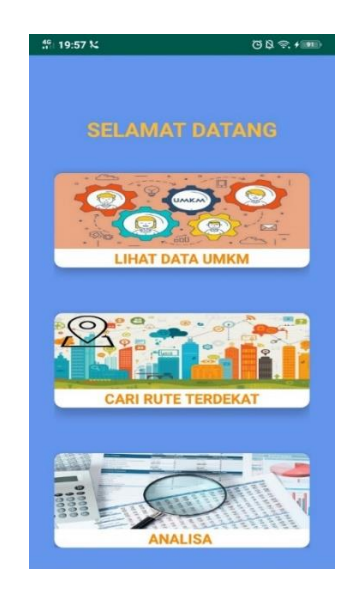

3) Halaman Lihat Data UMKM

Halaman ini digunakan oleh pengguna untuk melihat data informasi UMKM yang ada di Kabupaten Malang.

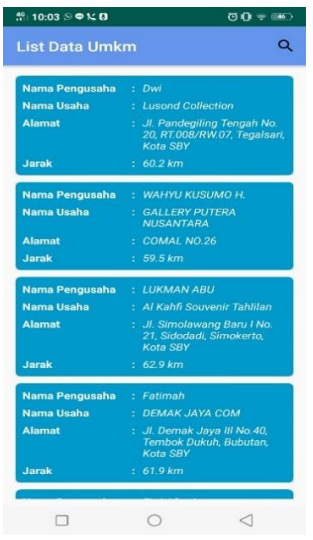

4) Halaman Detail UMKM

Saat pengguna memilih salah satu pelaku usaha, maka akan muncul halaman detail yang menampilkan data informasi dan tombol untuk melihat informasi lokasi dari pelaku usaha.

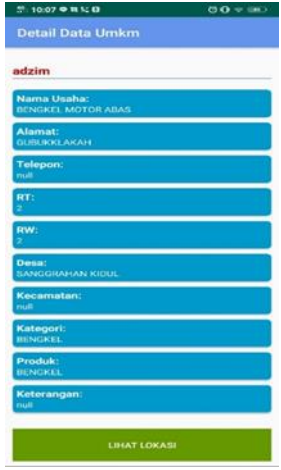

5) Halaman Cari Rute Terdekat

Pada halaman ini, pengguna nantinya akan memasukan kriteria berdasarkan pelaku usaha yang akan dicari. Terdapat *dropdown* dimana pengguna diharuskan memilih kategori, kecamatan, dan desa sebelum melakukan pencarian rute terdekat.

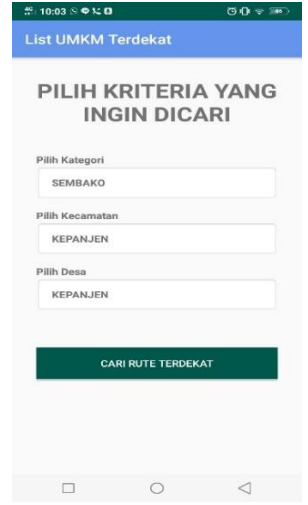

6) Halaman List UMKM Sesuai Kriteria

Halaman ini akan menampilkan *list* UMKM berdasarkan kriteria yang diinginkan oleh pengguna.

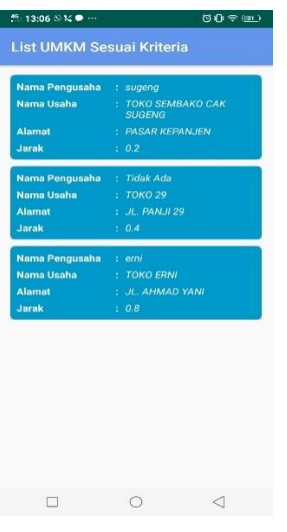

7) Halaman Hasil Pencarian Rute Terdekat

Halaman ini akan menampilkan hasil dari pencarian rute terdekat berdasarkan kriteria yang telah dipilih oleh pengguna.

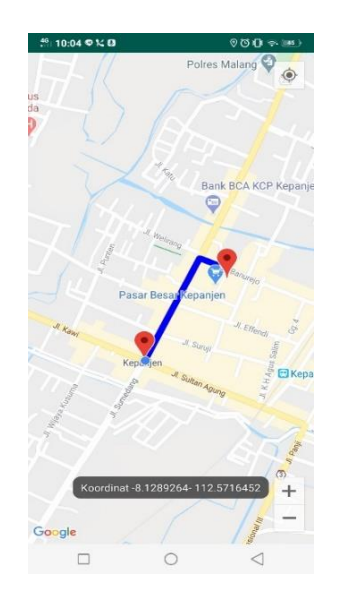

8) Halaman Analisa

Pada halaman ini, pengguna nantinya akan melakukan analisa jarak antar pelaku usaha.

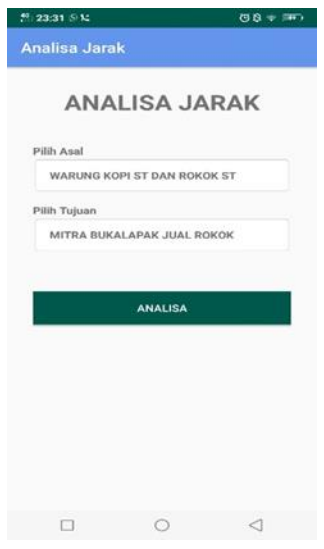

9) Halaman Hasil Analisa

Halaman ini akan menampilkan hasil dari analisa jarak antar pelaku usaha.

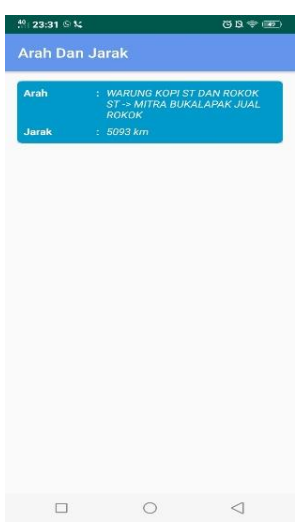

### **BAB V PETUNJUK PENGELOLAAN APLIKASI**

<span id="page-29-0"></span>Pada bagian ini, admin dan pelaku usaha dapat melakukan pengelolaan data melalui sistem yang berada pada *website.* Tampilan setelah melakukan *login* terbagi menjadi dua. Pada halaman admin terdapat beberapa menu yang dapat digunakan oleh admin untuk melakukan pengelolaan data UMKM secara detail. Berbeda dengan pelaku usaha yang hanya terdapat satu menu untuk mengelola data UMKM.

### **I. Menu Kategori pada Halaman Admin**

1) Berikut adalah tampilan ketika admin akan menambahkan data kategori. Terdapat tombol simpan yang dimana ketika tombol ditekan, maka selanjutnya data akan tersimpan ke dalam *database.* Tombol *reset* berfungsi untuk mengosongkan *textbox* ketika pengguna mengisi data kategori*.*

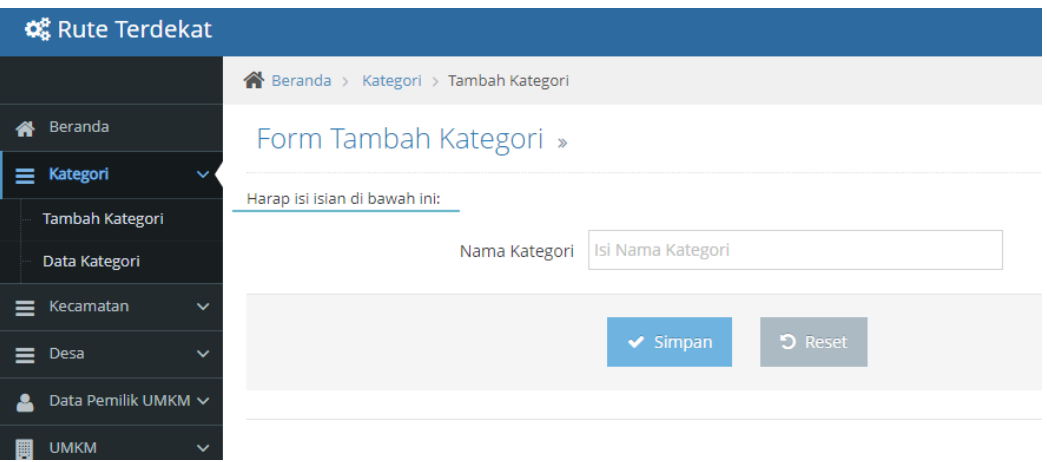

<span id="page-29-1"></span>2) Selanjutnya adalah tampilan ketika admin akan merubah data kategori. Admin dapat mengubah *text* yang terdapat pada *textbox* lalu menekan tombol *update*  untuk menyimpan data yang telah diubah.

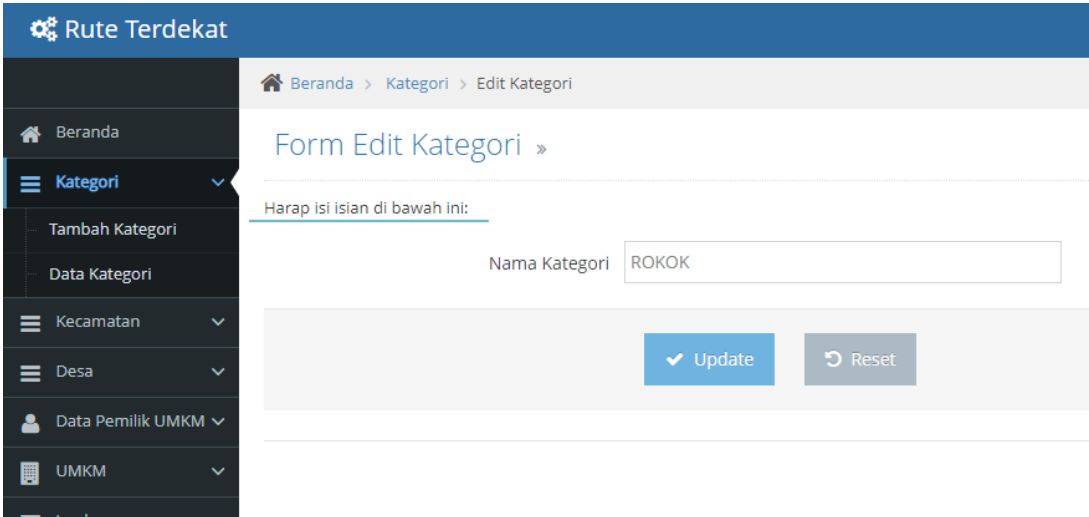

# **II. Menu Kecamatan pada Halaman Admin**

1) Berikut adalah tampilan ketika admin akan menambahkan data kecamatan. Terdapat tombol simpan yang dimana ketika tombol ditekan, maka selanjutnya data akan tersimpan ke dalam *database.* Tombol *reset* berfungsi untuk mengosongkan *textbox* ketika pengguna mengisi data kecamatan*.*

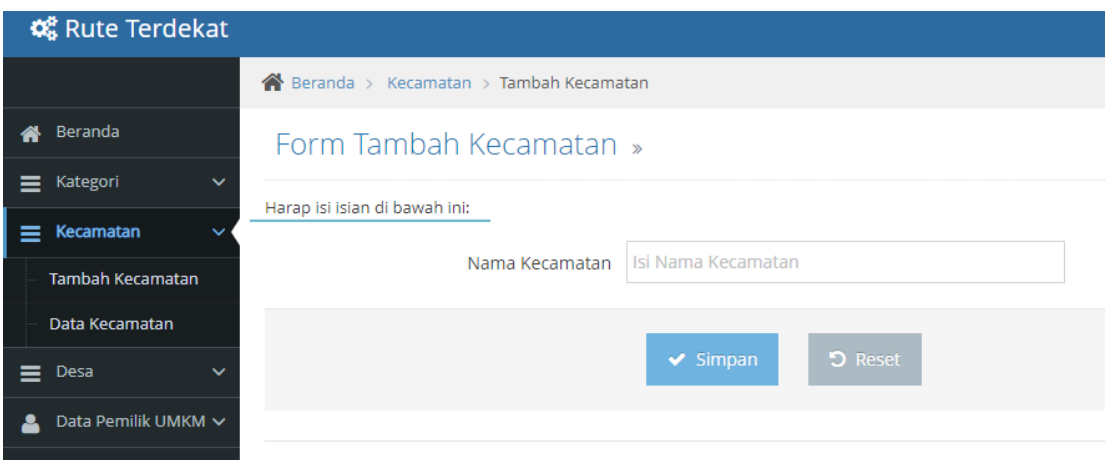

2) Selanjutnya adalah tampilan ketika admin akan merubah data kecamatan. Admin dapat mengubah *text* yang terdapat pada *textbox* lalu menekan tombol *update*  untuk menyimpan data yang telah diubah.

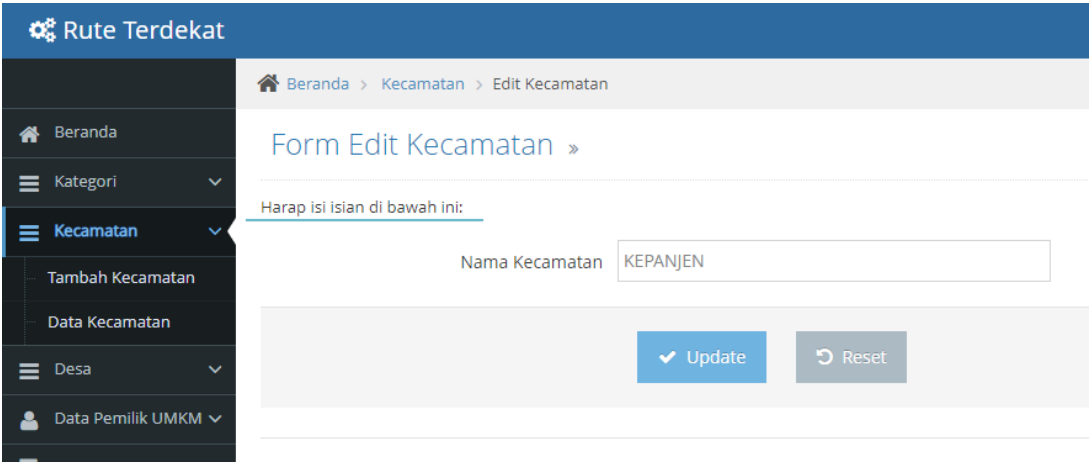

## **III. Menu Desa pada Halaman Admin**

1) Berikut adalah tampilan ketika admin akan menambahkan data desa. Terdapat tombol simpan yang dimana ketika tombol ditekan, maka selanjutnya data akan tersimpan ke dalam *database.* Tombol *reset* berfungsi untuk mengosongkan *textbox* ketika pengguna mengisi data desa*.*

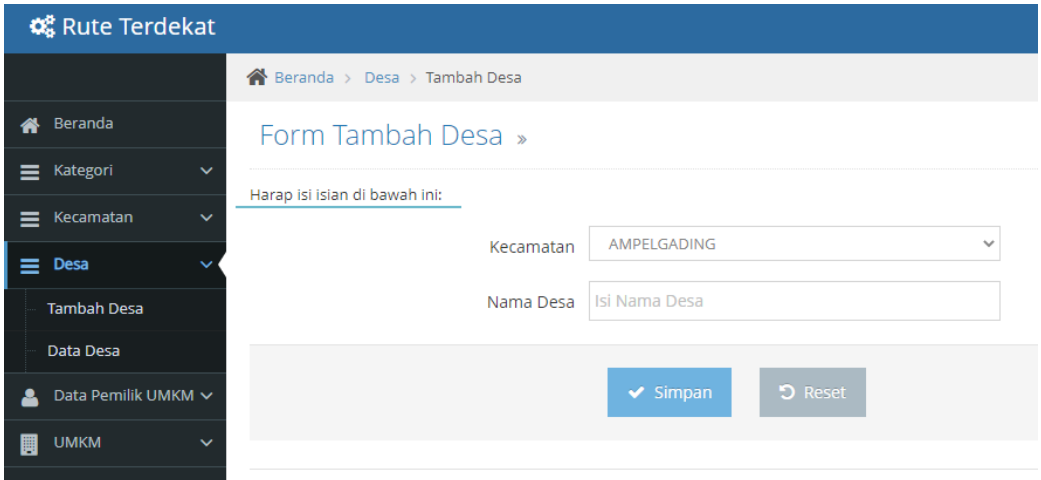

2) Selanjutnya adalah tampilan ketika admin akan merubah data desa. Admin dapat mengubah *text* yang terdapat pada *textbox* lalu menekan tombol *update* untuk menyimpan data yang telah diubah.

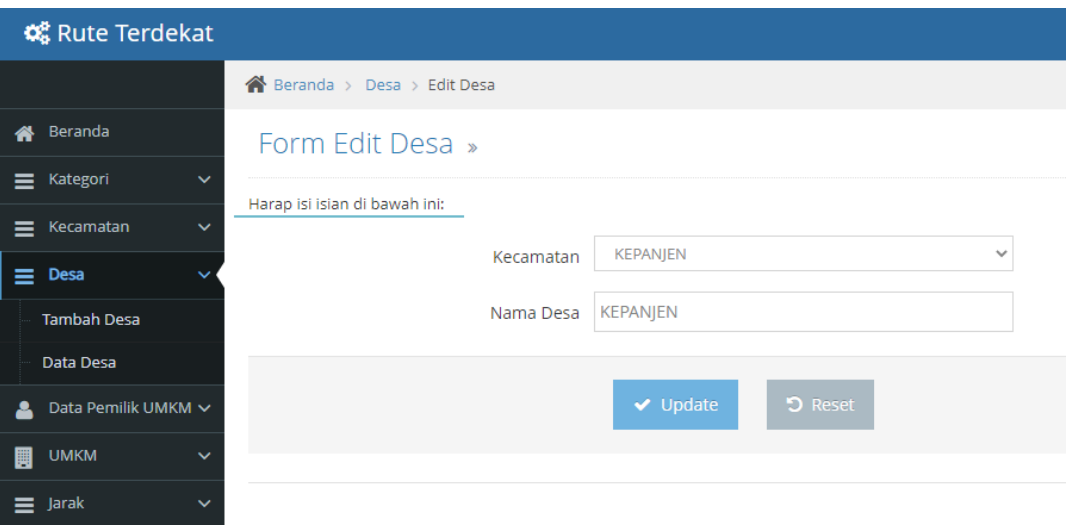

# **IV. Menu Data Pemilik pada Halaman Admin**

1) Berikut adalah tampilan ketika admin akan menambahkan data pemilik. Terdapat tombol simpan yang dimana ketika tombol ditekan, maka selanjutnya data akan tersimpan ke dalam *database.* Tombol *reset* berfungsi untuk mengosongkan *textbox* ketika pengguna mengisi data pemilik*.*

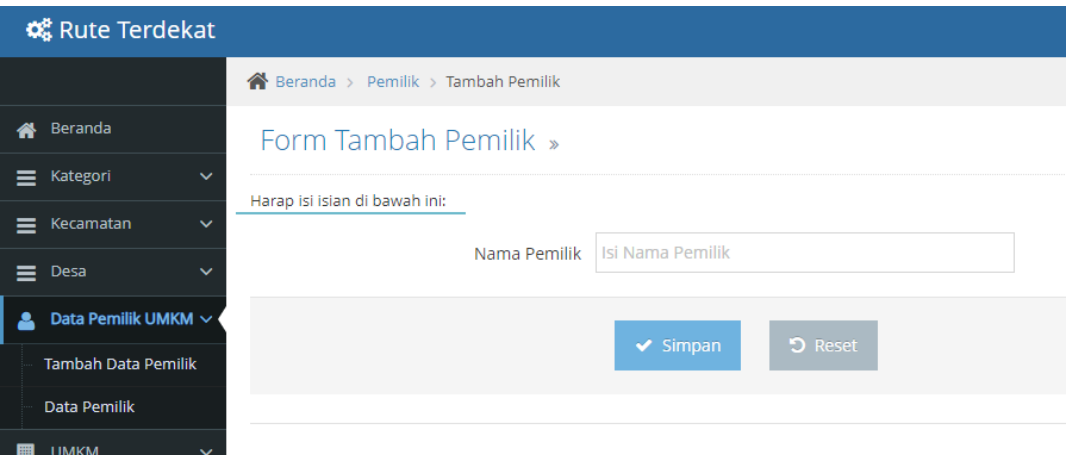

2) Selanjutnya adalah tampilan ketika admin akan merubah data pemilik. Admin dapat mengubah *text* yang terdapat pada *textbox* lalu menekan tombol *update*  untuk menyimpan data yang telah diubah.

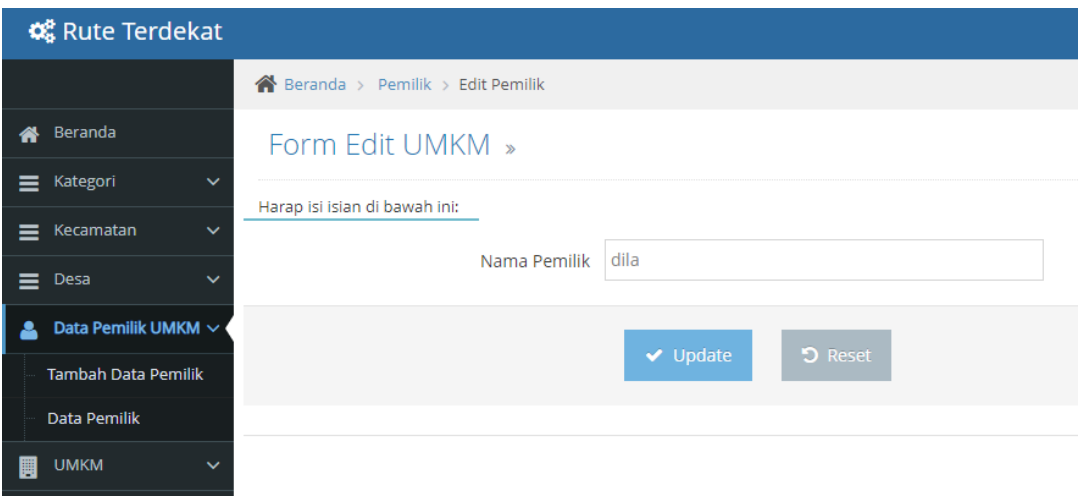

## **V. Menu UMKM pada Halaman Admin**

1) Berikut adalah tampilan ketika admin akan menambahkan data UMKM. Terdapat tombol simpan yang dimana ketika tombol ditekan, maka selanjutnya data akan tersimpan ke dalam *database.* Tombol *reset* berfungsi untuk mengosongkan *textbox* ketika pengguna mengisi data UMKM*.*

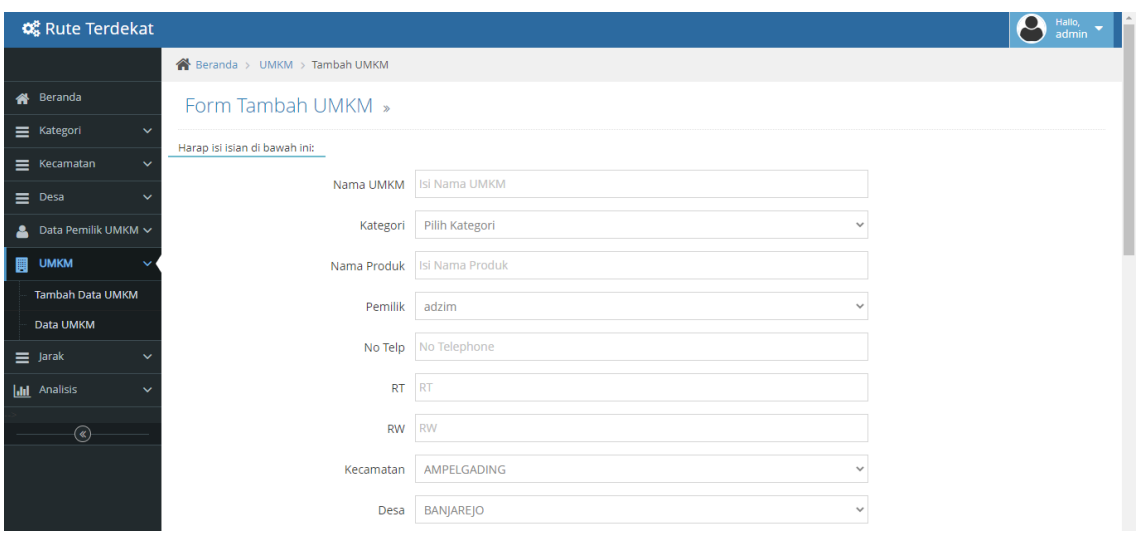

2) Selanjutnya adalah tampilan ketika admin akan merubah data UMKM. Admin dapat mengubah *text* yang terdapat pada *textbox* lalu menekan tombol *update*  untuk menyimpan data yang telah diubah.

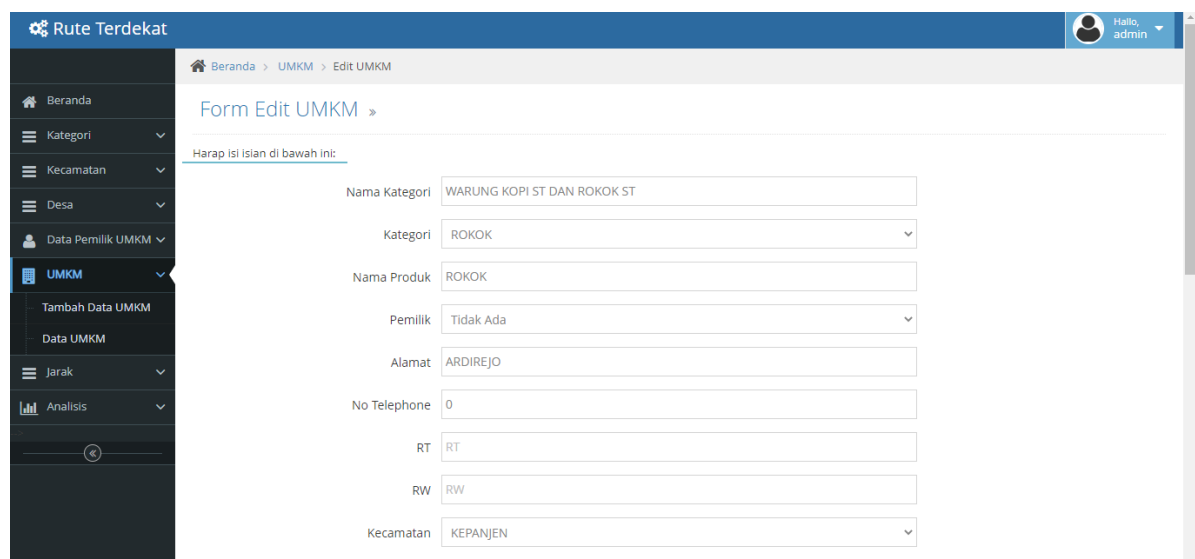

## **VI. Menu Jarak pada Halaman Admin**

1) Berikut adalah tampilan ketika admin akan menambahkan data jarak. Terdapat tombol simpan yang dimana ketika tombol ditekan, maka selanjutnya data akan tersimpan ke dalam *database.* Tombol *reset* berfungsi untuk mengosongkan *textbox* ketika pengguna mengisi data jarak*.*

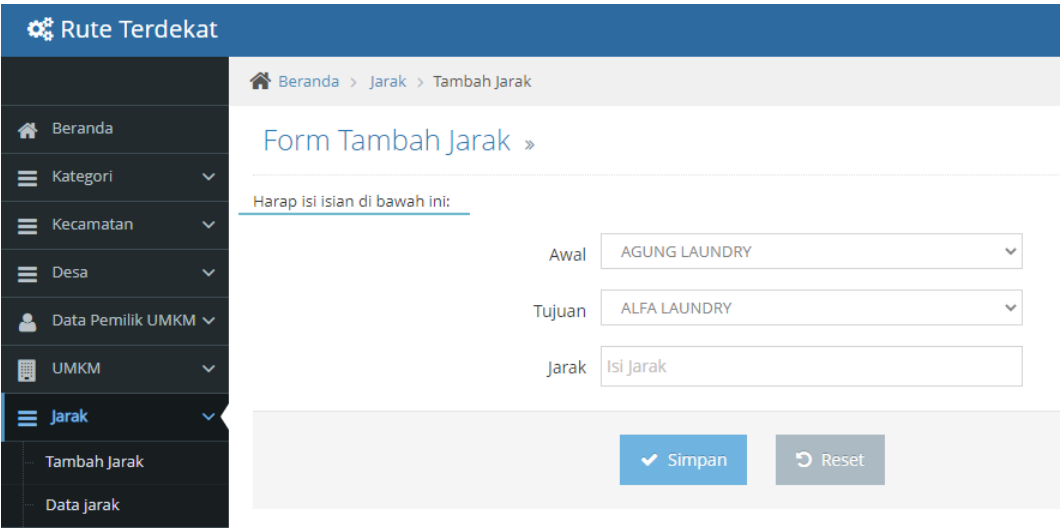

2) Selanjutnya adalah tampilan ketika admin akan merubah data jarak. Admin dapat mengubah *text* yang terdapat pada *textbox* lalu menekan tombol *update* untuk menyimpan data yang telah diubah.

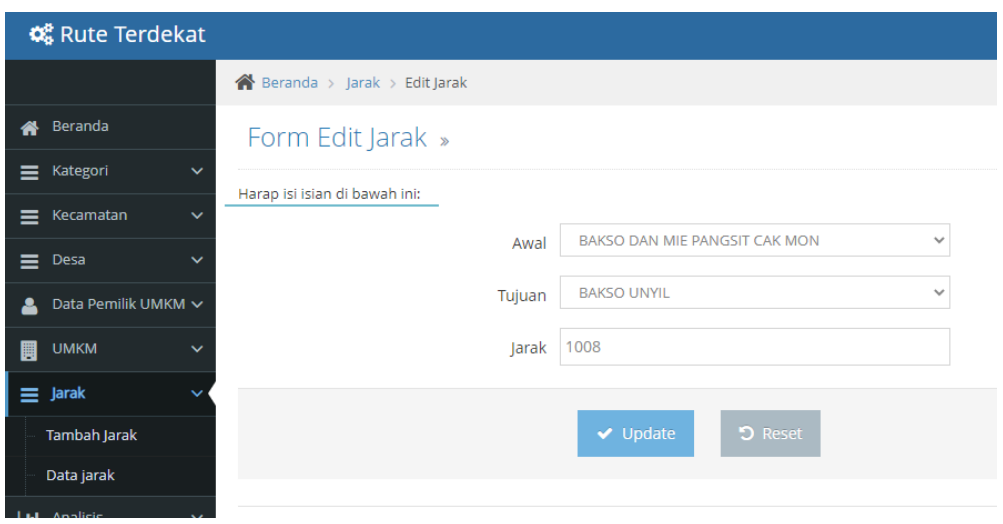

# **VII. Menu UMKM pada Halaman Pelaku Usaha**

Pada halaman pelaku usaha, hanya terdapat satu menu yang dapat digunakan untuk mengelola data UMKM. Pelaku Usaha dapat menambahkan data dan melakukan perubahan pada datanya sendiri. Pelaku usaha dapat memanfaatkan *search bar* untuk mencari data.

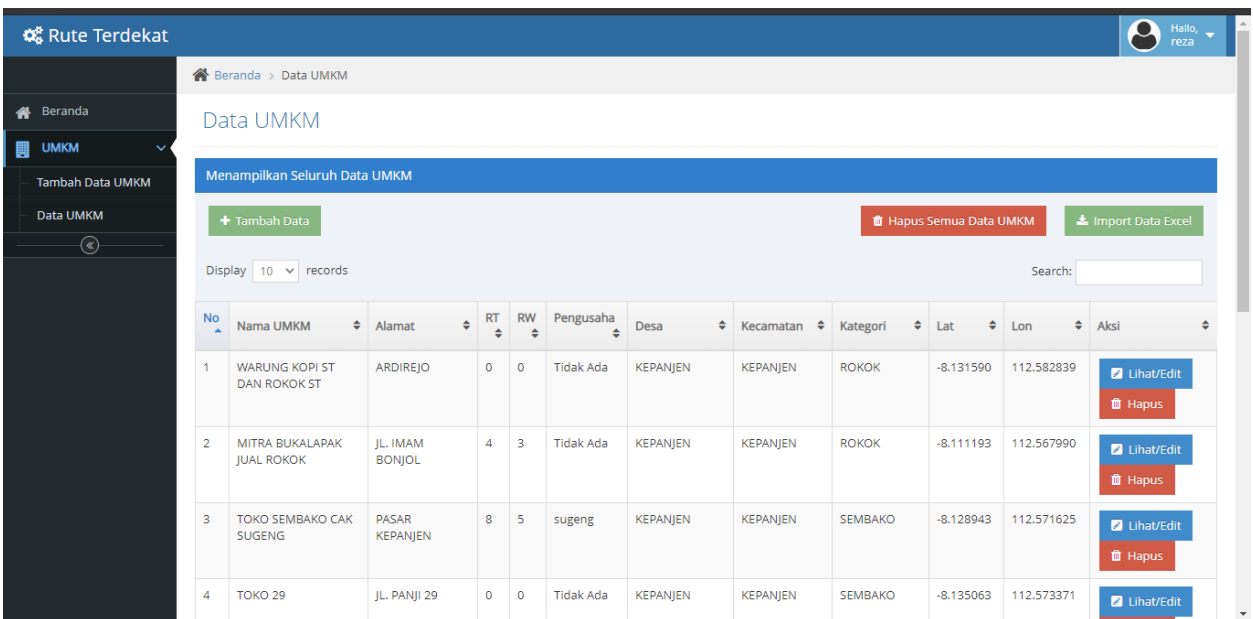

# **BAB VI PETUNJUK PENGGUNAAN APLIKASI**

Pada bagian ini, pengguna akan melakukan pencarian rute terdekat melalui aplikasi yang dijalankan pada *smartphone android.*

> 1) Pertama admin terlebih dahulu menambahkan data jarak antar pelaku usaha pada halaman admin. Data jarak digunakan dalam perhitungan dengan metode *Floyd Warshall* untuk mencari rute terdekat menuju lokasi pelaku usaha.

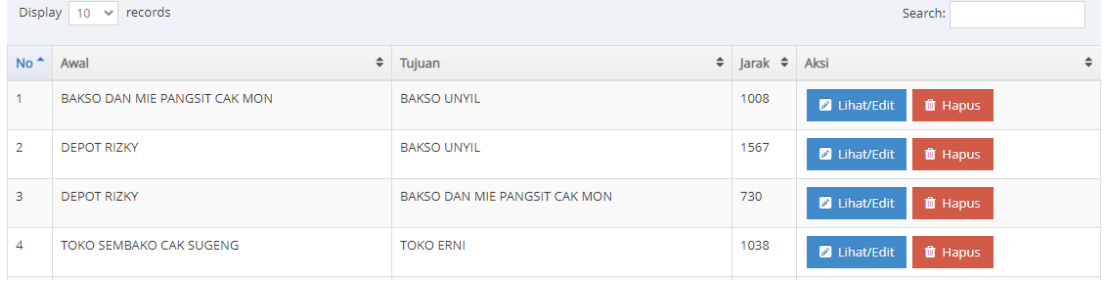

2) Selanjutnya pengguna menjalankan aplikasi pada *smartphone*.

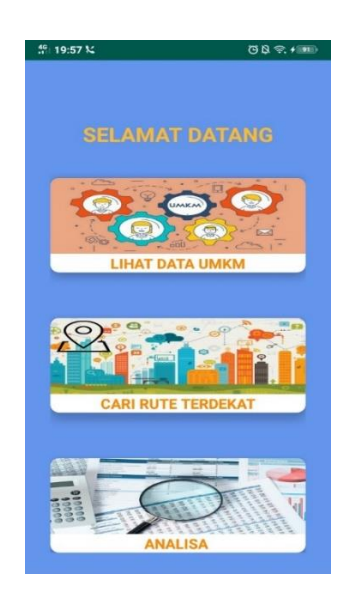

3) Pengguna memilih menu "CARI RUTE TERDEKAT". Pada halaman ini pengguna terlebih dahulu memilih kategori, desa dan kecamatan berdasarkan kriteria yang diinginkan.

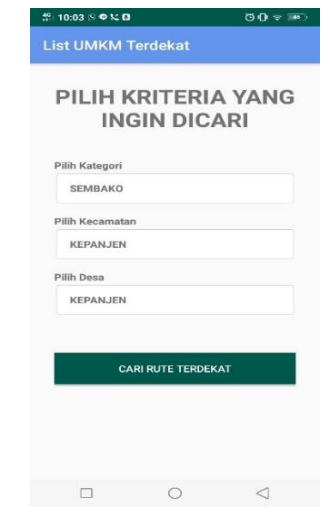

4) Setelah pengguna menentukan kriteria, selanjutnya pengguna menekan tombol "CARI RUTE TERDEKAT". Pada halaman ini pengguna dapat melihat *list* pelaku usaha yang sesuai dengan kriteria. Saat tampilan berikut muncul, pengguna dapat melihat informasi nama pengusaha, nama usaha, alamat dan jarak.

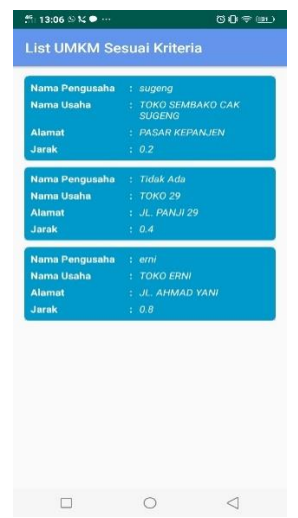

5) Pengguna memilih salah satu pelaku usaha yang ingin dicari. Selanjutnya aplikasi akan menampilkan hasil dari pencarian dalam bentuk peta yang menunjukan rute terdekat dari pengguna berada menuju lokasi pelaku usaha.

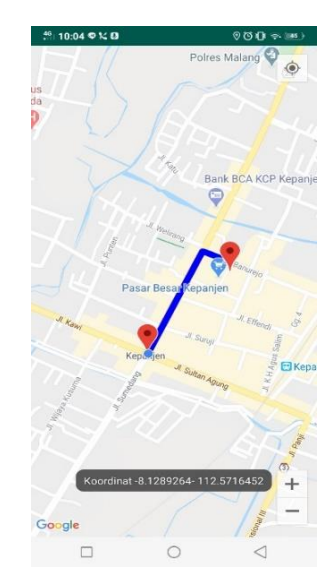